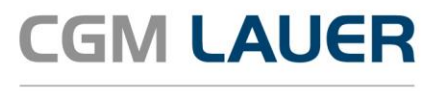

Apothekenlösungen

# ANLEITUNG

# **Industrie Couponing in WINAPO® 64**

Version 2

21. August 2023

**Synchronizing Healthcare** 

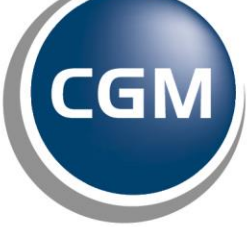

**CompuGroup**<br>Medical

**zum ge-Thema**

# **INHALTSVERZEICHNIS**

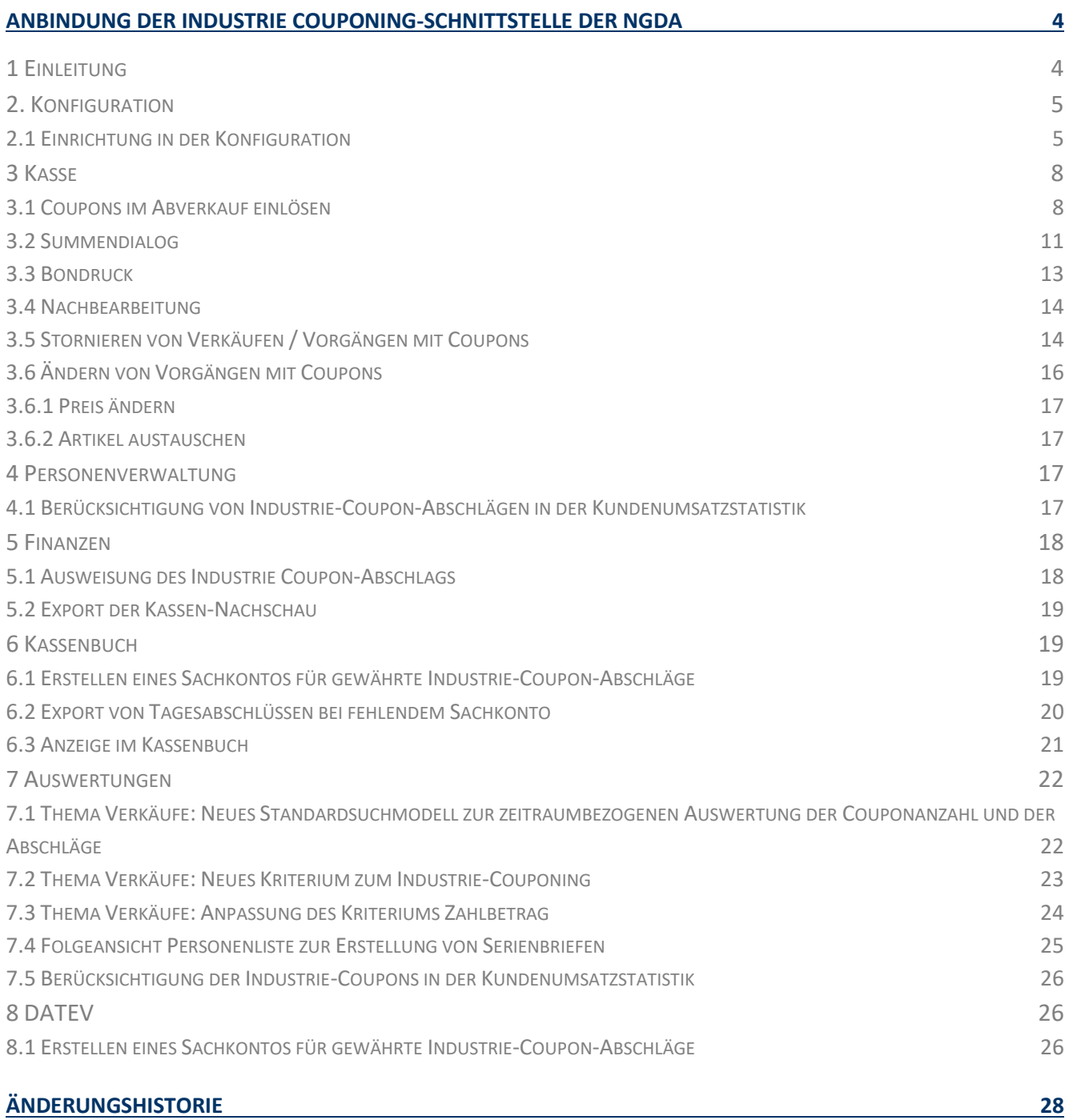

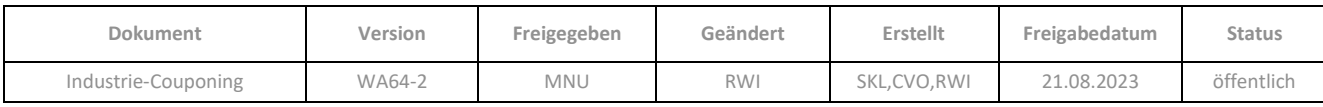

Aus Gründen der Lesbarkeit wird bei Personenbezeichnungen in diesem Dokument die männliche Form gewählt. Die Angaben beziehen sich selbstverständlich auf Angehörige aller Geschlechter.

Die in den Beispielen und Screenshots verwendeten Personennamen und sonstigen Daten sind frei erfunden. Ähnlichkeiten mit realen Namen und Daten sind zufällig und nicht beabsichtigt, soweit nichts anderes angegeben ist.

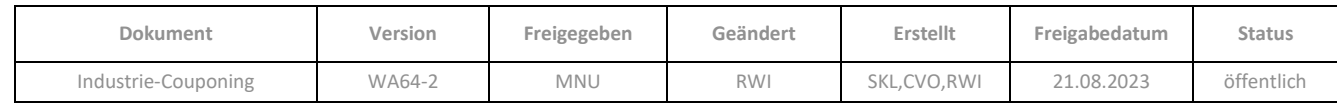

# <span id="page-3-0"></span>**ANBINDUNG DER INDUSTRIE COUPONING-SCHNITTSTELLE DER NGDA**

# <span id="page-3-1"></span>**1 Einleitung**

Durch die Anbindung der Industrie-Couponing Schnittstelle der NGDA an **WINAPO®** erhalten Sie die Möglichkeit, Industrie-Coupons papierlos abzurechnen. Über die Schnittstelle können aus **WINAPO®** Coupon-Daten an Coupon Clearing Provider übermittelt werden, welche sowohl von der NGDA als auch von CGM LAUER unterstützt werden.

Stand 01.08.23 sind dies folgende Partner:

- ACARDO group ag
- KYTE-TEC GmbH
- savi marketing GmbH

Sobald weitere Partner folgen, informieren wir Sie gesondert (BlueCommunity GmbH).

Während des Einrichtungsvorganges müssen Sie sich bei mindestens einem Coupon Clearing Provider (CCP) registrieren, mit dem Sie zusammenarbeiten möchten; Sie können auch mehrere wählen. Nach Einlösung von Coupons in **WINAPO®** erfolgt in der Regel innerhalb von vier Wochen eine Erstattung der Coupon-Beträge durch den betreffenden CCP.

Sobald das NGDA-Industrie-Couponing in der **Konfiguration** eingerichtet wurde, steht in der **Kasse** die Funktionalität zum Einlösen von Coupons zur Verfügung. Bei der Weitergabe der Verkaufsdaten in die Applikationen **Finanzen** und **Kassenbuch** ist die korrekte steuerliche Behandlung von Verkäufen mit Coupon-Nachlässen ebenso gewährleistet, wie in DATEV- und GDPdU-Exporten. In den **Auswertungen** wurden neue Suchmodelle angelegt, mit denen Sie gewährte Preisnachlässe von eingelösten Coupons und eingelöste Guthaben-Vouchers ermitteln können.

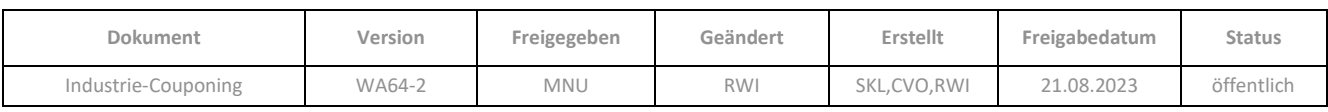

# <span id="page-4-0"></span>**2. Konfiguration**

#### <span id="page-4-1"></span>**2.1 Einrichtung in der Konfiguration**

Bereits mit dem Update 2023-2 wurde vorbereitend der Unterbereich *Industrie Couponing* im Bereich *Allgemeine Einstellungen – System-Support / Softwareserver / NGDA-Server* geschaffen:

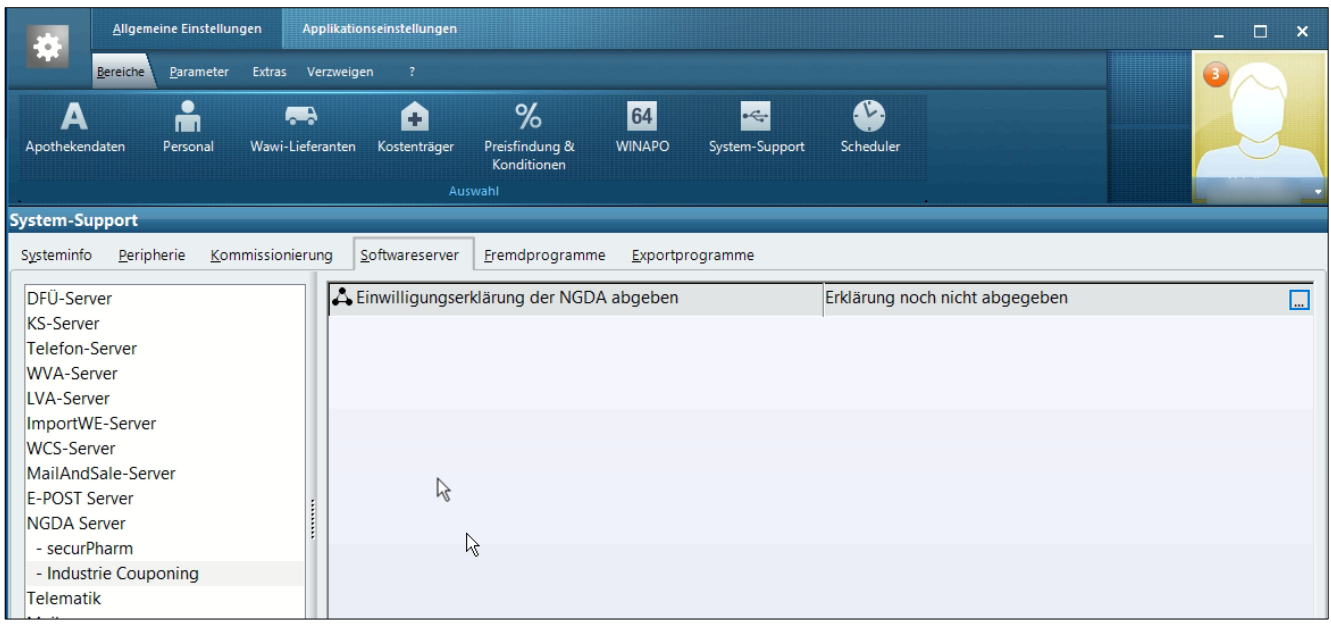

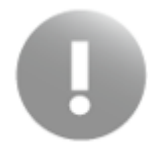

Voraussetzung für die Teilnahme am Industrie-Couponing ist, dass im übergeordneten Abschnitt NGDA Server die N-Ident Zugangsdaten hinterlegt sind. Dies ist in der Regel der Fall, da diese Zugangsdaten auch für die Nutzung von securPharm erforderlich sind.

Richten Sie im Bereich *Industrie Couponing* zunächst Ihre Teilnahme am Industrie-Couponing ein:

➢ Öffnen Sie dazu über die Drei-Punkte-Schaltfläche das nachgeschaltete Fenster des Parameters *Einwilligungserklärung der NGDA abgeben*, in welchem die Einverständniserklärung der NGDA angezeigt wird. Lesen Sie diese durch und scrollen Sie dabei bis zum Ende des Textes. Hier haben Sie dann die Möglichkeit, über die rote Schaltfläche Ihre Zustimmung zu den Nutzungsbedingungen "eCouponing" zu erteilen:

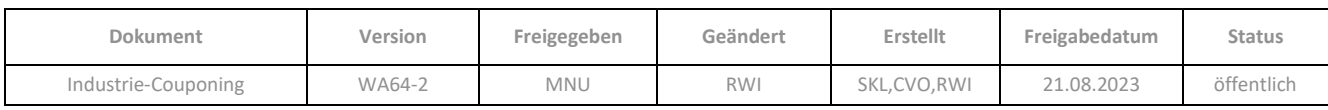

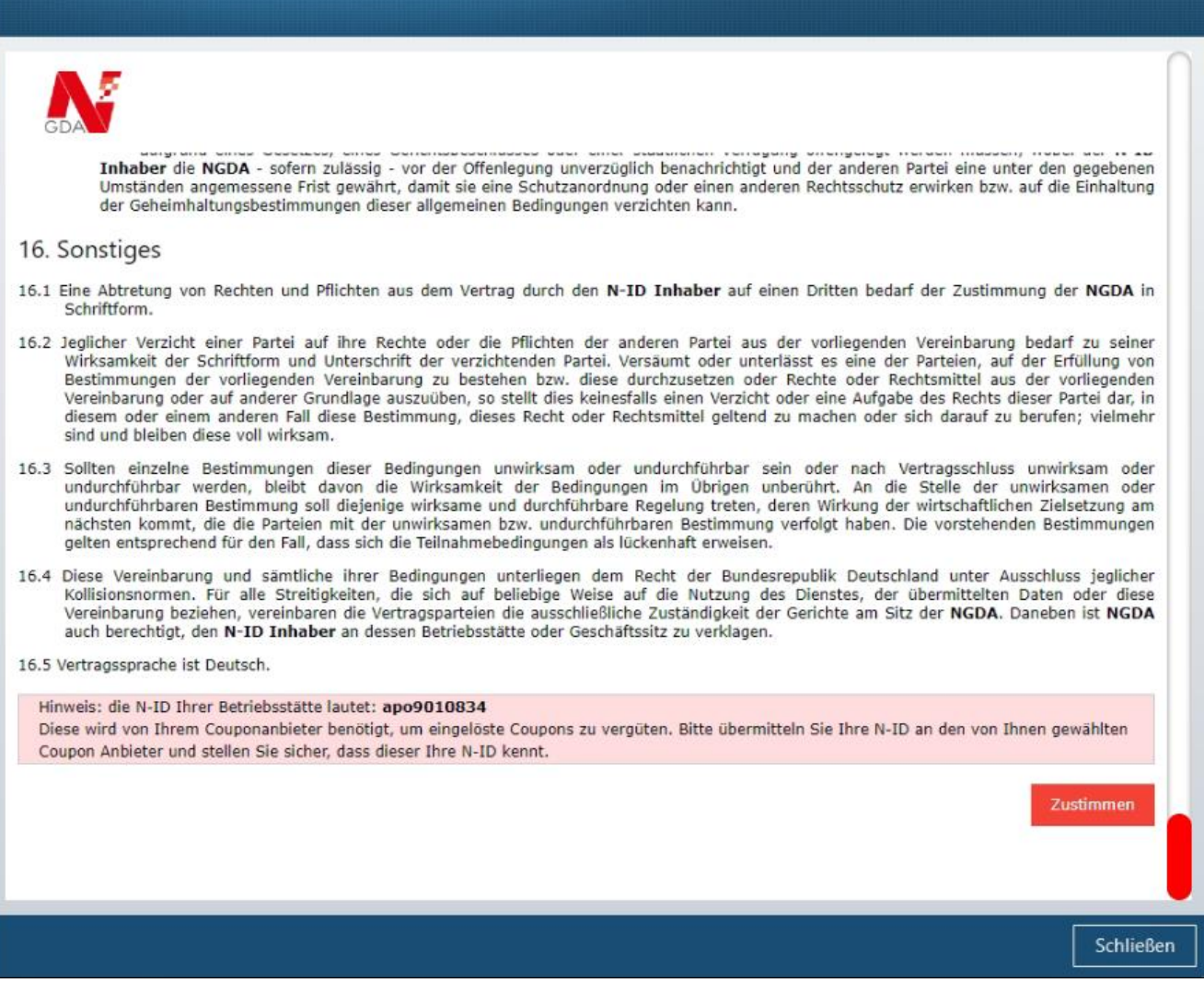

Nach dem Schließen des Dialoges zeigt der Parameter an, dass die Erklärung abgegeben wurde. Sie können jederzeit die Einverständniserklärung erneut aufrufen und dieser widersprechen, dann wird der Parameter auf *"Erklärung noch nicht abgegeben"* zurückgesetzt.

Der zweite Parameter *Coupon Clearing Partner* wird eingeblendet, wenn die Einverständniserklärung erteilt ist:

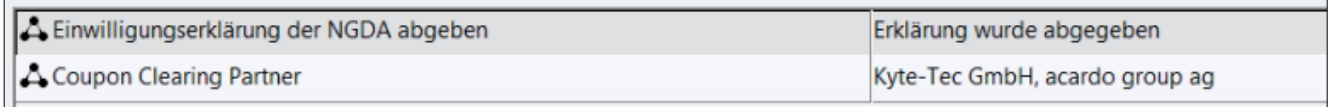

Im nachgeschalteten Dialog werden alle Clearingstellen angezeigt, welche aktuell von der NGDA sowie von CGM LAUER für das Industrie-Couponing unterstützt werden. Sie können hier die Stellen aktivieren, mit denen Sie zusammenarbeiten möchten und direkt zu den Registrierungsseiten der Coupon Clearing Partner (CCP) wechseln:

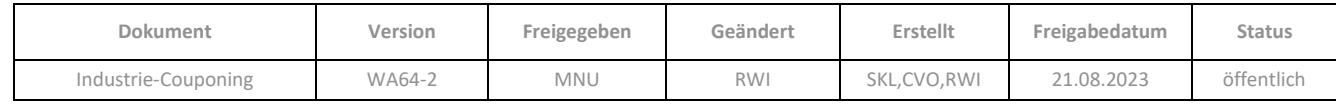

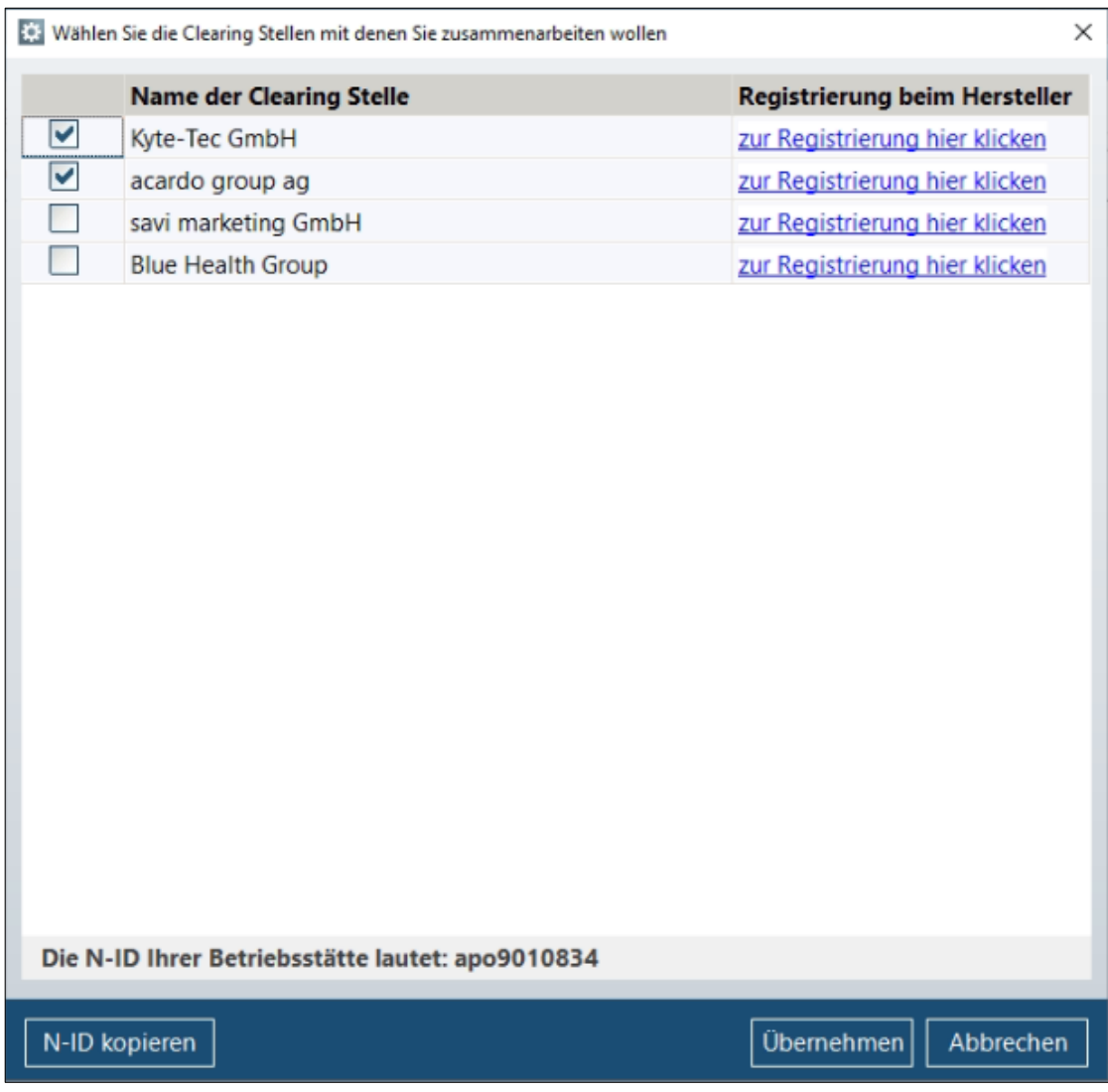

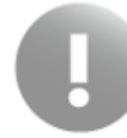

Sie müssen sich einmalig bei jedem Coupon Clearing Partnern (CCP) registrieren, mit dem Sie zusammenarbeiten möchten. Ein CCP benötigt u.a. Ihre Adressdaten und die N-ID Ihrer Betriebsstätte, um eingelöste Coupons zu vergüten.

Gehen Sie wie folgt vor:

➢ Klicken Sie auf den Registrierungslink der gewünschten Clearingstelle. Das Registrierungsformular wird in Ihrem Browser geöffnet. Gleichzeitig wird Ihre N-ID in die Zwischenablage kopiert.

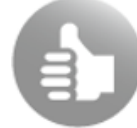

Die N-ID kann auch mittels der Funktion *N-ID kopieren* in die Zwischenablage übernommen werden.

➢ Tragen Sie im Registrierungsformular des CCP die N-ID mit der Tastenkombination *Strg + V* in das entsprechende Feld ein.

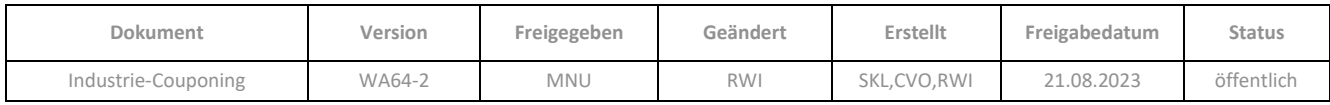

- ➢ Füllen Sie das restliche Formular aus und registrieren Sie sich. Das genaue Vorgehen (sowie die Bedingungen) entnehmen Sie bitte der jeweiligen Registrierungsseite.
- ➢ Kehren Sie anschließend nach WINAPO® zurück.
- ➢ Setzen Sie den Haken in das Kontrollkästchen vor der Clearingstelle, um die Datenübertragung dorthin zu aktivieren.
- ➢ Bei Bedarf können Sie sich bei weiteren Clearingstellen registrieren und diese im Dialog aktivieren.
- ➢ Speichern Sie die Einstellungen mit *Übernehmen*.

Die aktivierten Clearingstellen werden nun im Parameter *Coupon Clearing Partner* angezeigt.

➢ Sichern Sie die Änderungen an den Parametern mit *Speichern*.

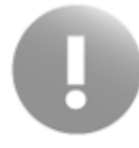

Das Freischalten Ihrer Apotheke bei den Coupon Clearing Partnern kann etwas Zeit in Anspruch nehmen. Bitte beachten Sie hierfür die Benachrichtigungen des jeweiligen CCPs.

#### <span id="page-7-0"></span>**3 Kasse**

#### <span id="page-7-1"></span>**3.1 Coupons im Abverkauf einlösen**

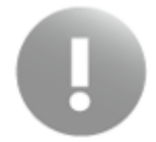

Industrie-Coupons werden generell nur auf **nichtverschreibungspflichtige Artikel**, die in einem **Bar-Verkauf** erfasst sind, angewendet.

Sobald das Industrie-Couponing in der **Konfiguration** eingerichtet ist (und ggf. nach Neustart der **Kasse**), sehen Sie im Abverkauf der Kasse den Schriftzug *kein Coupon erfasst*:

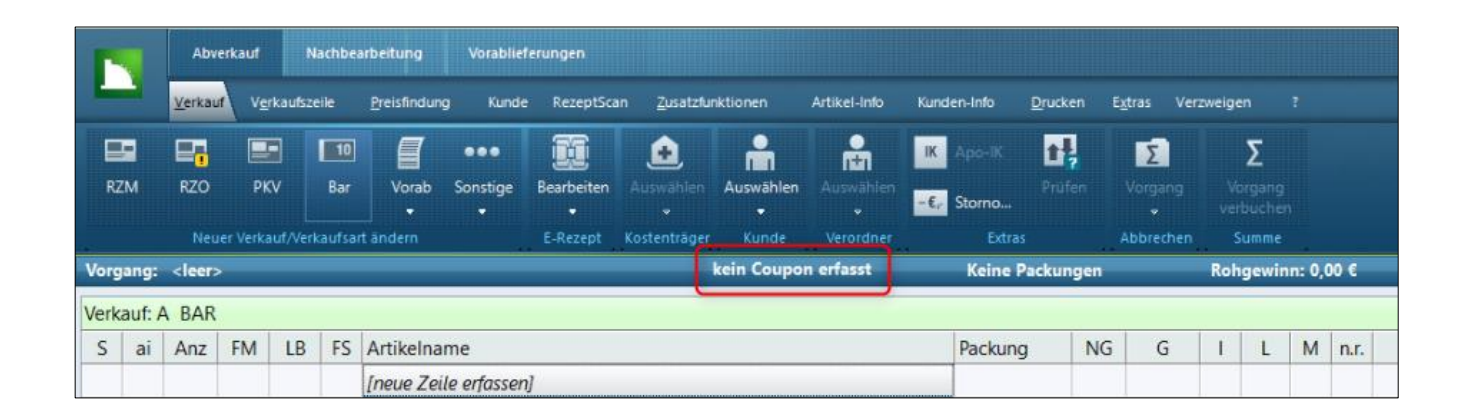

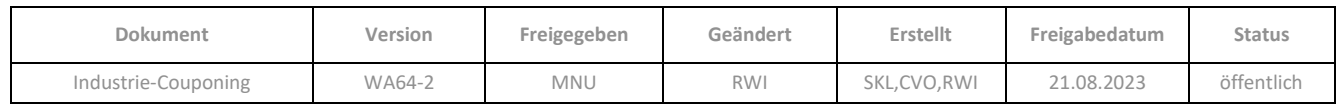

Dieser passt sich ggf. der Anzahl der erfassten Coupons an. Durch Klick auf den Schriftzug öffnen Sie den Dialog *Industrie-Coupons bearbeiten*:

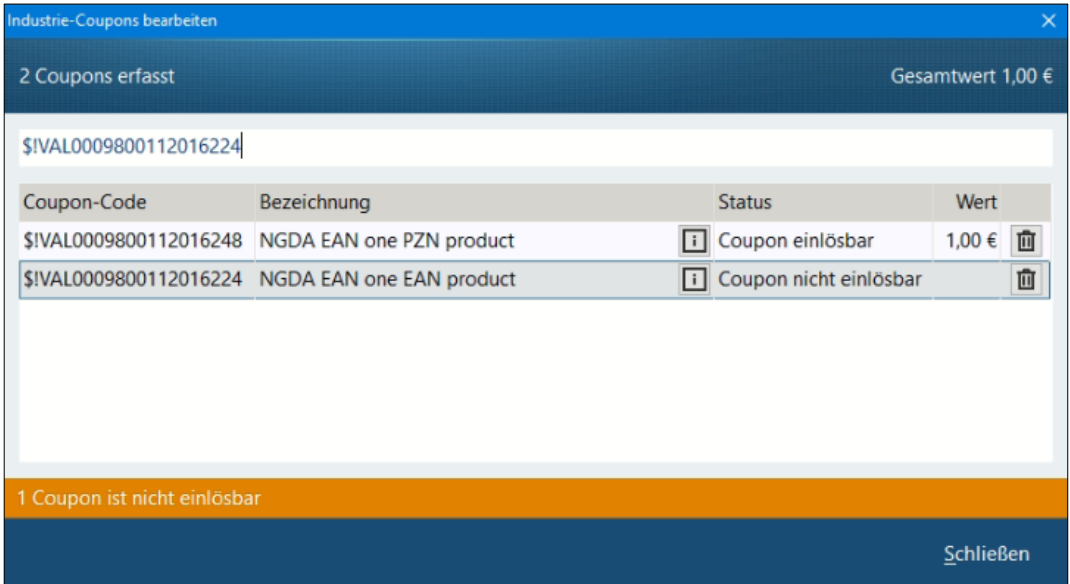

Es können auch weitere Coupons direkt im Dialog eingescannt werden.

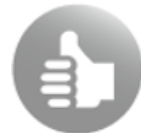

Eine weitere Möglichkeit, den Dialog *Industrie-Coupons bearbeiten* im Abverkauf zu öffnen, ist die Funktion *Preisfindung / Aufschlag/Abschlag vergeben / Industrie-Coupons*. Zudem können Sie sich diese Funktion auch als Funktionsfeld in Ihr Funktionsmodell konfigurieren.

Beim Öffnen des Dialogs *Industrie-Coupons bearbeiten* oder beim Verbuchen des Vorgangs werden die im Abverkauf enthaltenen nichtverschreibungspflichtigen Artikel sowie weitere bereits eingelesene Coupons über die NGDA an den Coupon Clearing Partner (CCP) übermittelt. Dort wird eine Vorabprüfung durchgeführt und die Rückmeldung an WINAPO® gegeben, ob die Coupons einlösbar sind und welcher Coupon-Wert angewendet wird. Ein Coupon ist z.B. nicht einlösbar, wenn er außerhalb des Gültigkeitszeitraums eingelöst wird oder kein passender Artikel im Abverkauf enthalten ist. Auch wenn die Coupons an sich einlösbar sind, aber z.B. der Coupon-Wert den einlösbaren Betrag übersteigt, wird die Hinweiszeile eingeblendet. Dadurch wird verhindert, dass die Couponwerte die Vorgangssumme übersteigen.

Details zum Coupon und ggf. zum Grund der Ablehnung können Sie einem Info-Dialog entnehmen, welcher

über das Symbol geöffnet wird:

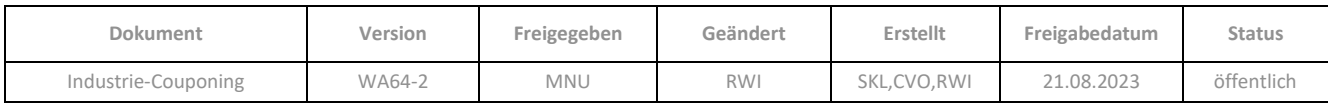

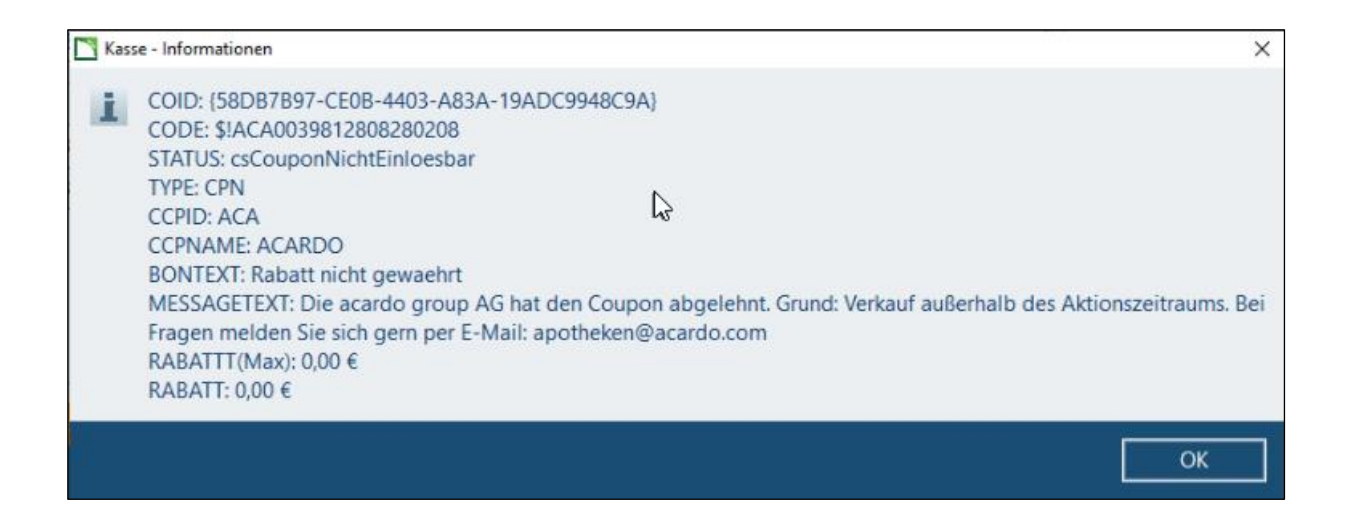

Nach Schließen des Dialoges *Industrie-Coupons bearbeiten* können Sie im Abverkauf weitere Verkäufe und Artikel erfassen und den Dialog jederzeit wieder öffnen. Es wird dann automatisch erneut geprüft, ob die gescannten Coupons anwendbar sind, so dass auch neu erfasste Artikel berücksichtigt werden. Coupons können auch in einem Vorgang mehrfach eingescannt und eingelöst werden, wenn die Couponbedingungen dies erlauben.

Falls bei Aufruf des Summendialoges Coupons im Vorgang enthalten sind, die nicht eingelöst werden können, oder der Couponwert den Artikelwert übersteigt, so wird zunächst der Dialog *Industrie-Coupons bearbeiten* geöffnet:

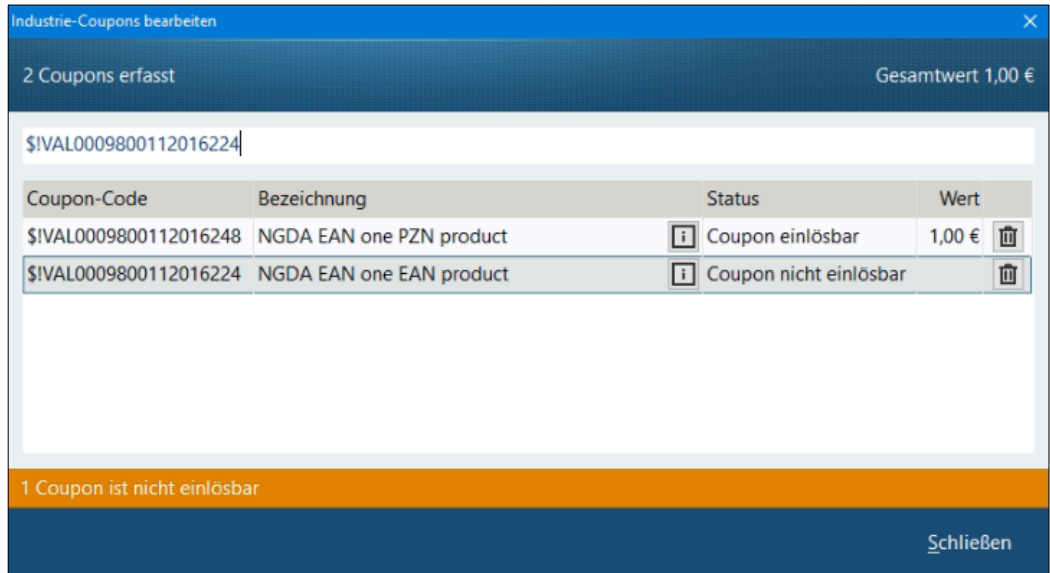

➢ Löschen Sie ungültige Coupons über das Symbol und beenden Sie den Dialog mit *Schließen*. Solange ungültige Coupons enthalten sind, kann nicht verbucht werden.

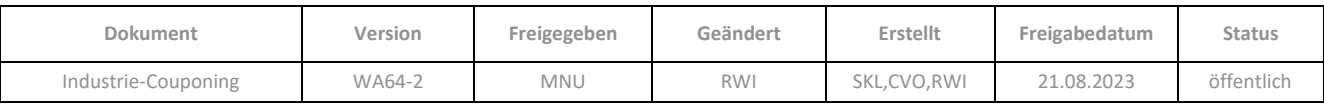

#### <span id="page-10-0"></span>**3.2 Summendialog**

Im Summendialog wird oberhalb des Zahlbetrages angezeigt, wie viele Coupons aktuell angewendet werden. Der Zahlbetrag des Kunden ist entsprechend reduziert und wird daher mit dem Zeichen \* gekennzeichnet. Nur dieser Betrag wird im Kundendisplay angezeigt, nicht der Coupon-Wert.

Der Coupon-Wert, der später durch den Coupon Clearing Partner erstattet wird, ist als "Zahlungsart" Industrie-*Coupon in €* ausgewiesen:

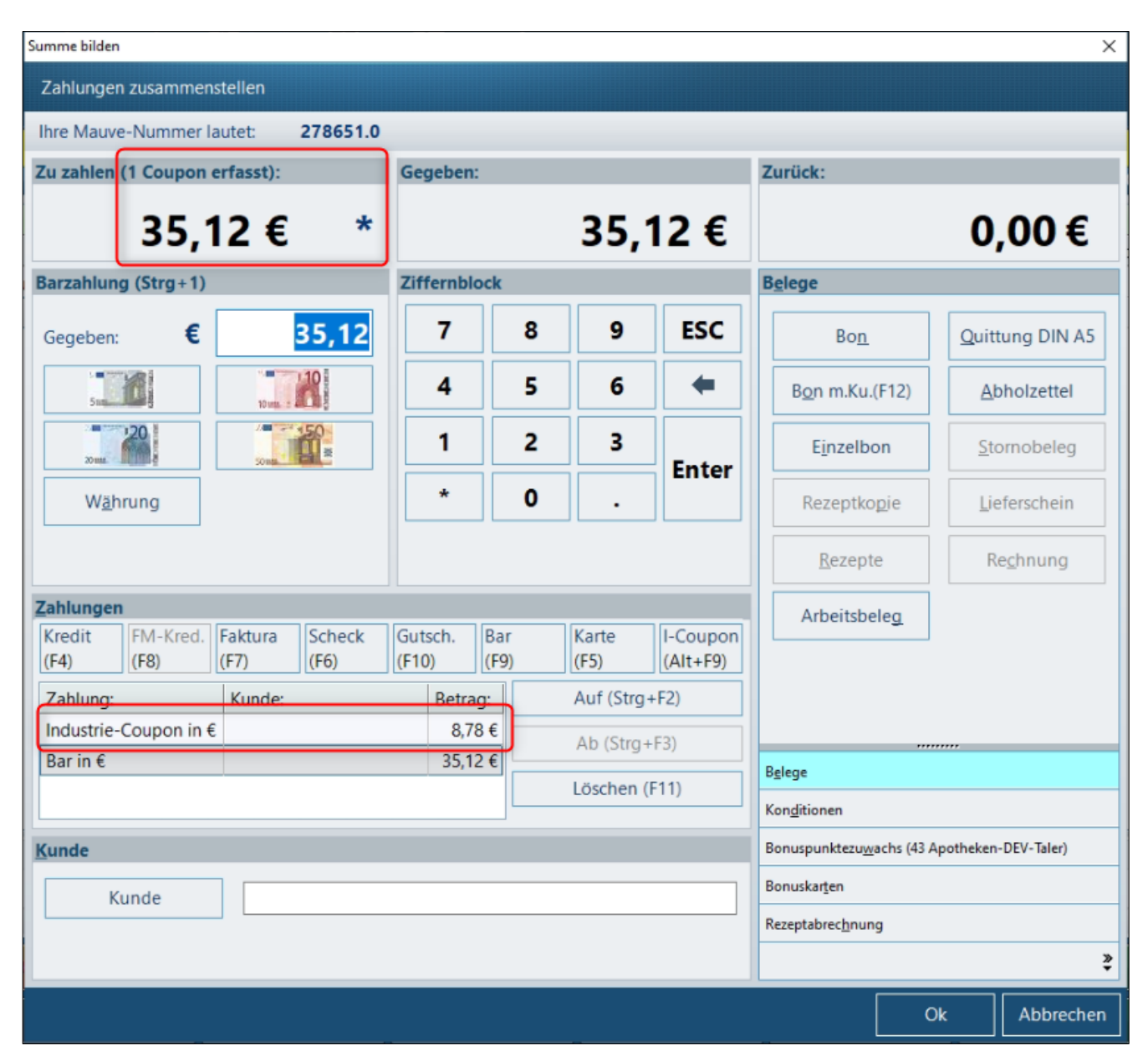

Für Vorgänge mit Industrie-Coupons können keine Fakturabelege erstellt werden.

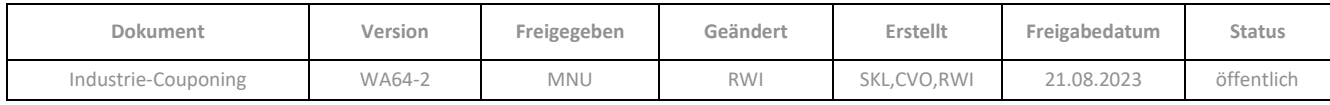

- Gehen Sie auf die Schaltfläche *I-Coupon* im Bereich *Zahlungen*. Oder:
- Fokussieren Sie die Zahlung *Industrie-Coupon in €*, daraufhin wird die Schaltfläche *Industriecoupons anzeigen/ändern* eingeblendet:

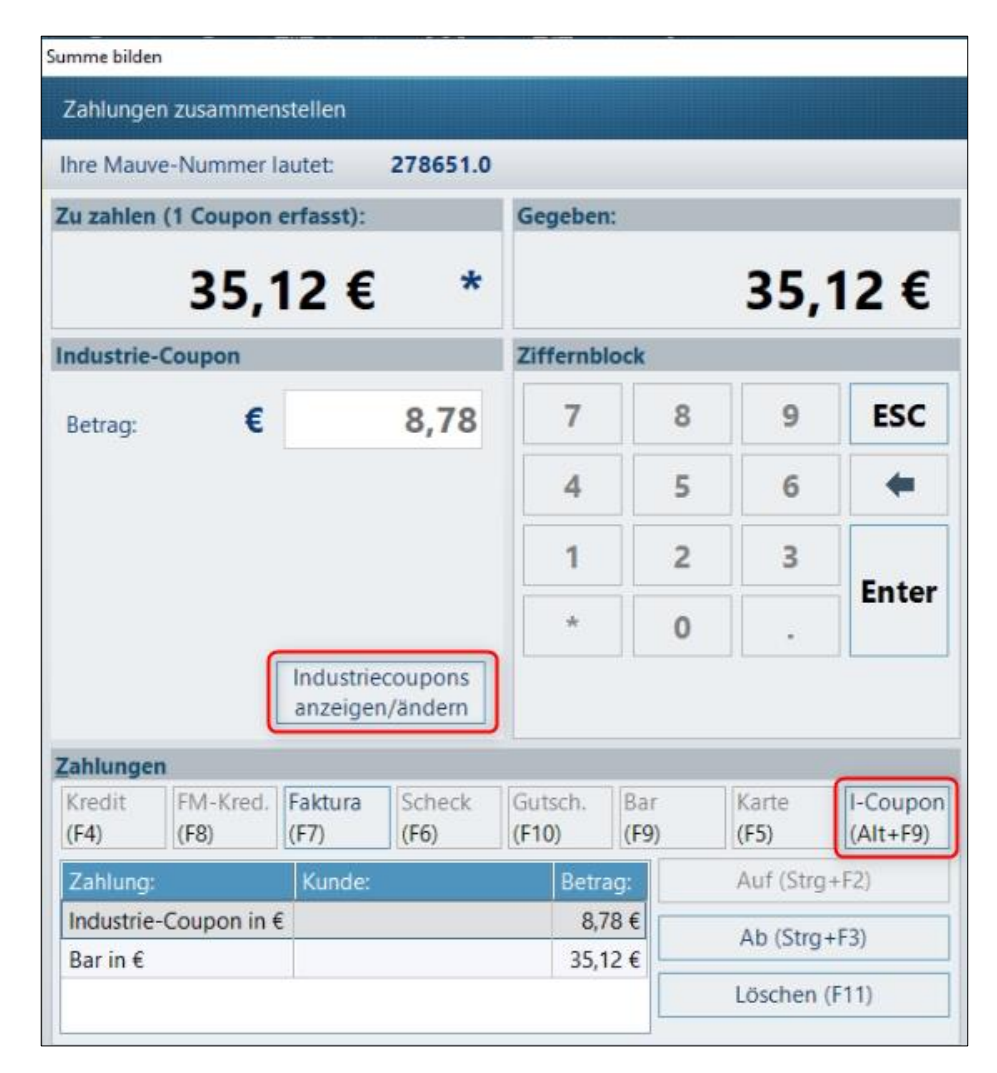

Durch die neue Zahlungsart *Industrie-Coupon* wird deutlich, dass der volle Verkaufswert verbucht und versteuert wird, da der Coupon keinen Rabatt darstellt und der Rohgewinn durch den Coupon nicht gemindert werden darf. In der TSE wird die Zahlungsart *Industrie-Coupon* als unbarer Betrag gebucht.

Falls die Zahlung *Industrie-Coupon* gelöscht wird, werden auch alle zum Vorgang eingelesenen Coupons gelöscht, daher erfolgt noch eine Sicherheitsabfrage:

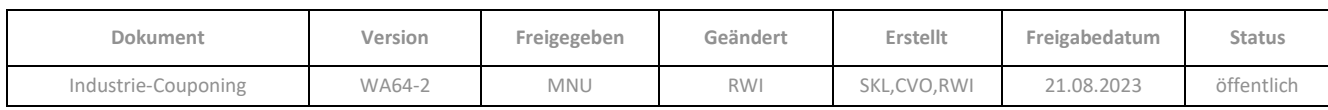

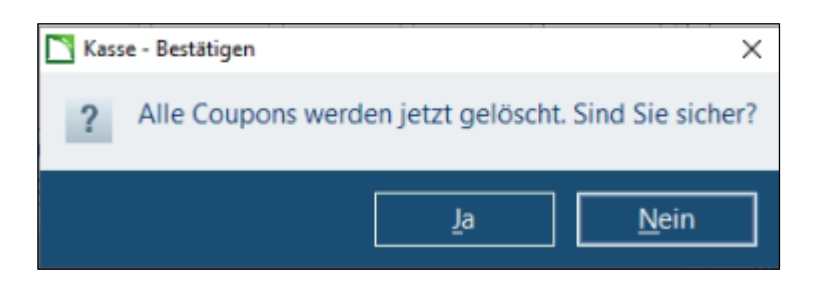

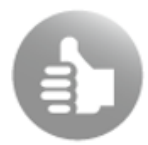

Einzelne Coupons können Sie im Dialog *Industrie-Coupons bearbeiten* löschen*.*

Bei Bestätigung mit *Ja* wird die *Zu zahlen*-Summe im Summendialog direkt aktualisiert und der Betrag des Industrie-Coupons einer anderen Zahlungsart aufgeschlagen.

Gültige Coupons werden beim Bestätigen des Summendialogs eingelöst und die entsprechenden Daten an den Coupon-Clearing-Partner gesendet.

#### <span id="page-12-0"></span>**3.3 Bondruck**

Auf dem Kassenbon wird unterhalb der Gesamt-Summe ausgewiesen, welcher Nachlass durch die Einlösung von Industrie-Coupons entstanden ist und wieviel der Kunde noch gezahlt hat. Die Ersparnis durch Coupons wird auch in den Einkaufsvorteil einberechnet.

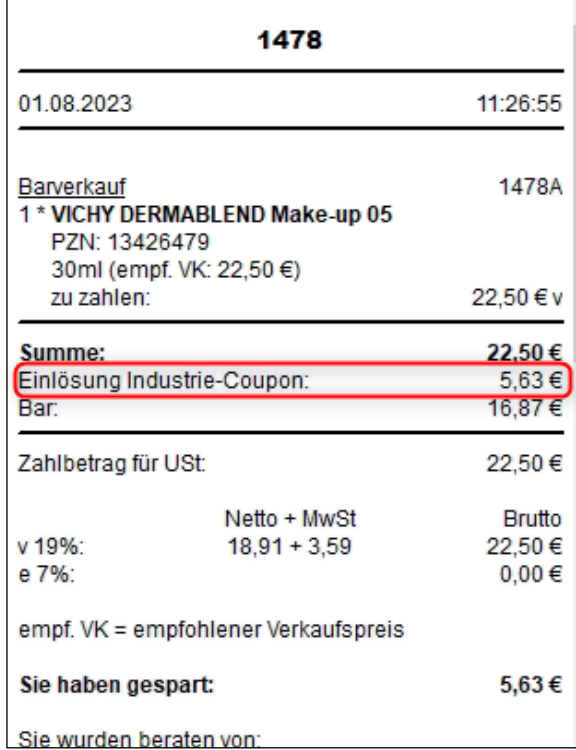

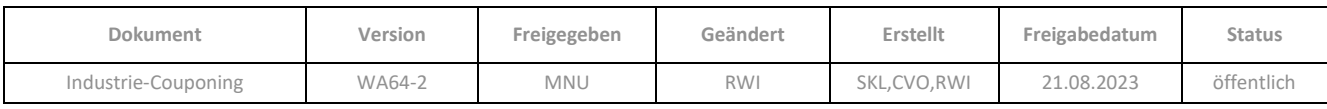

### <span id="page-13-0"></span>**3.4 Nachbearbeitung**

In der Nachbearbeitung wird in der Vorgangsinfo die "Zahlungsart" Industrie-Coupon ebenfalls angegeben.

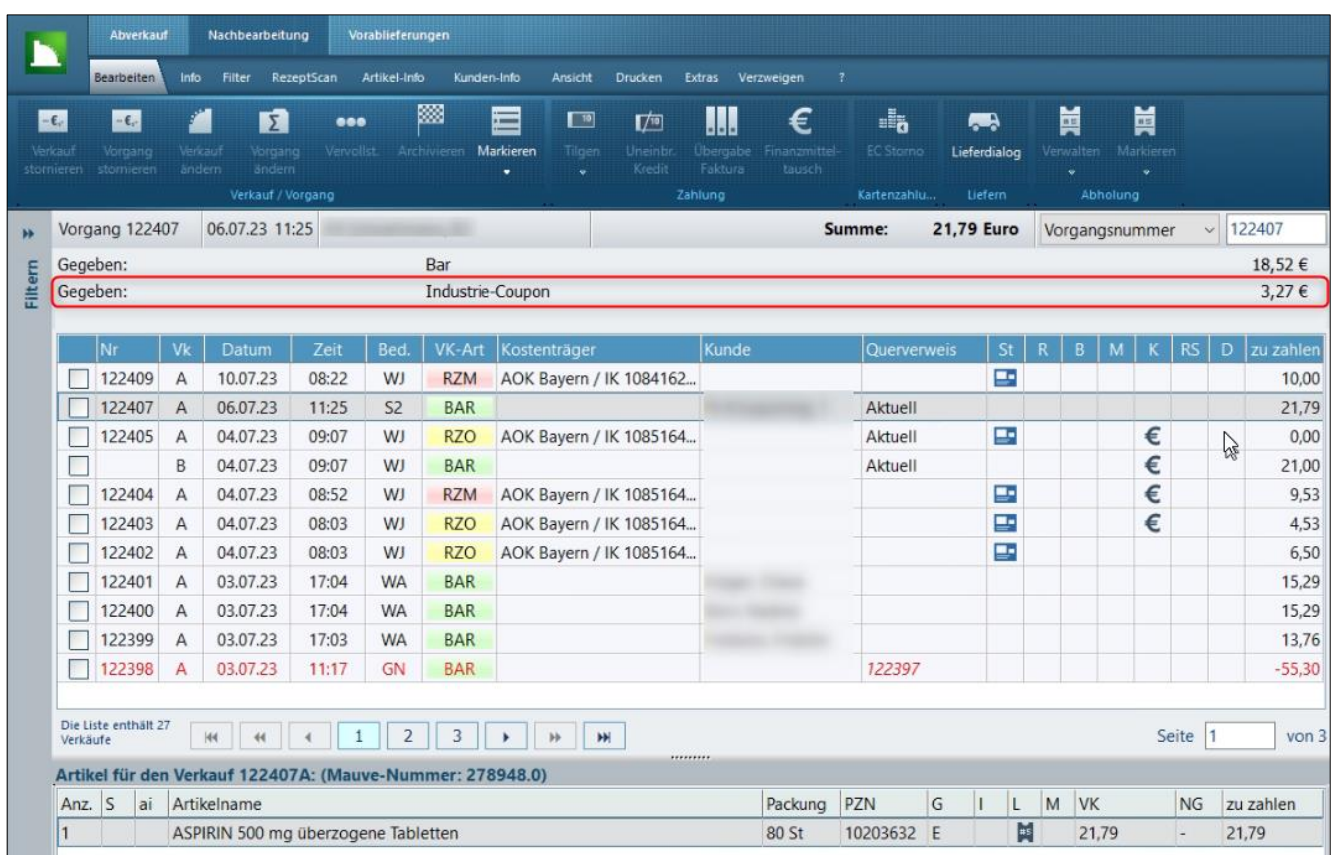

#### <span id="page-13-1"></span>**3.5 Stornieren von Verkäufen / Vorgängen mit Coupons**

Bei Stornierung eines Vorgangs/Verkaufs, in dem Industrie-Coupons eingelöst wurden, wird der dadurch generierte Abschlag als zusätzliche Artikelzeile(n) *Industrie-Coupon* in die Verkäufe eingefügt. Je nach Art der Rückmeldung des Coupon Clearing Partners wird der Abschlag unterschiedlich auf die Zeilen *Industrie-Coupon* verteilt, wenn der Vorgang mehr als einen Barverkauf beinhaltet.

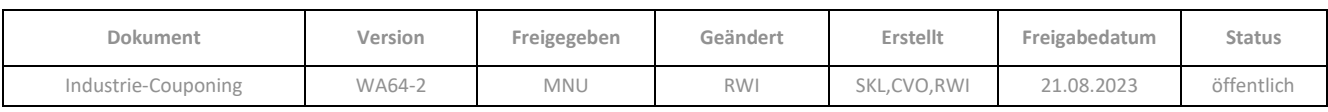

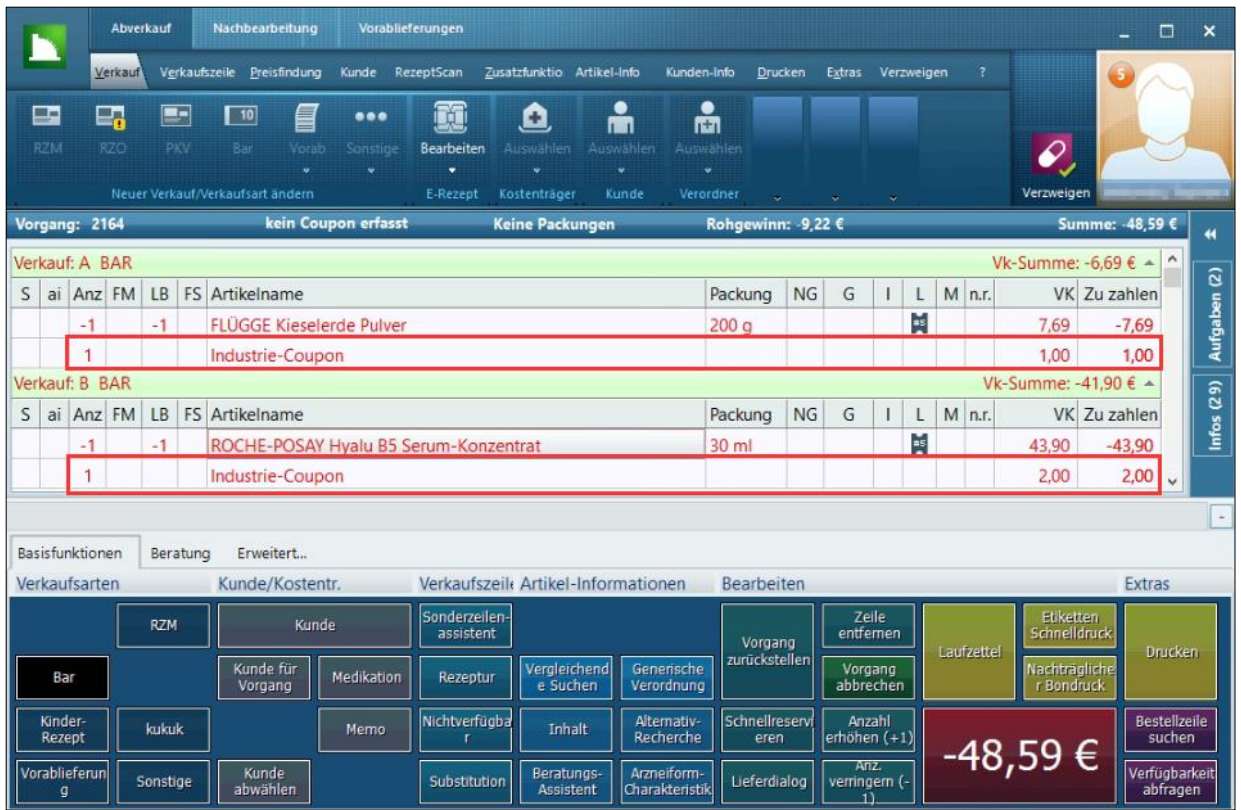

Der Kunde kann auf dem Storno-Bon nachvollziehen, in welcher Höhe ein Industrie-Coupon verrechnet wurde:

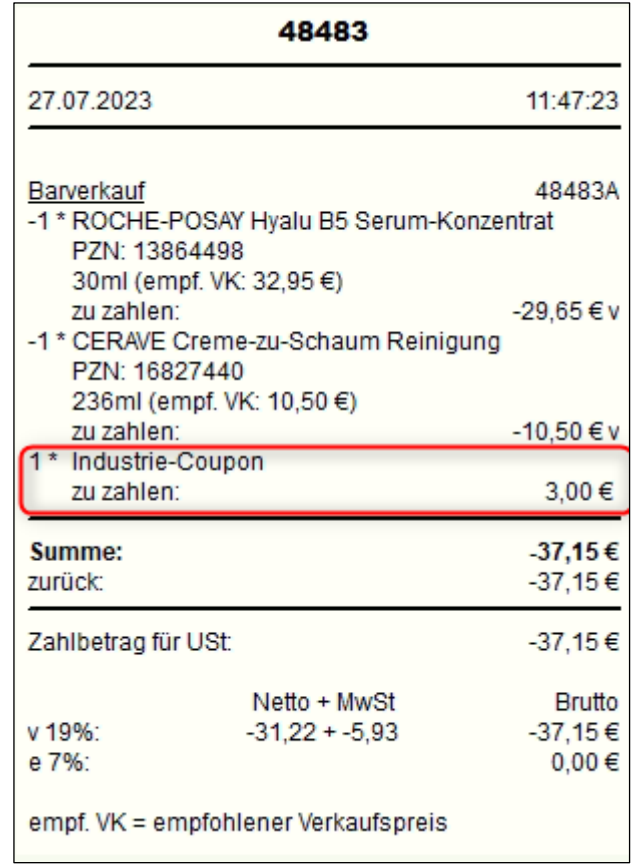

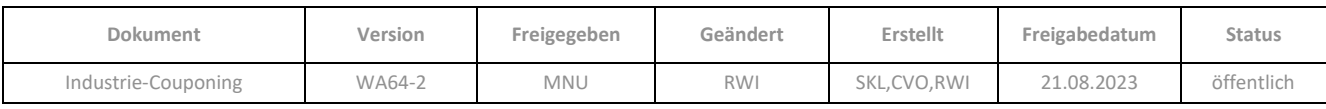

#### <span id="page-15-0"></span>**3.6 Ändern von Vorgängen mit Coupons**

Bei Änderung eines Vorgangs/Verkaufs, in dem Industrie-Coupons eingelöst wurden, wird der dadurch generierte Abschlag als zusätzliche Artikelzeile(n) *Industrie-Coupon* in die Verkäufe eingefügt. Je nach Art der Rückmeldung des Coupon Clearing Partners wird der Abschlag unterschiedlich auf die Zeilen *Industrie-Coupon* verteilt, wenn der Vorgang mehr als einen Barverkauf beinhaltet.

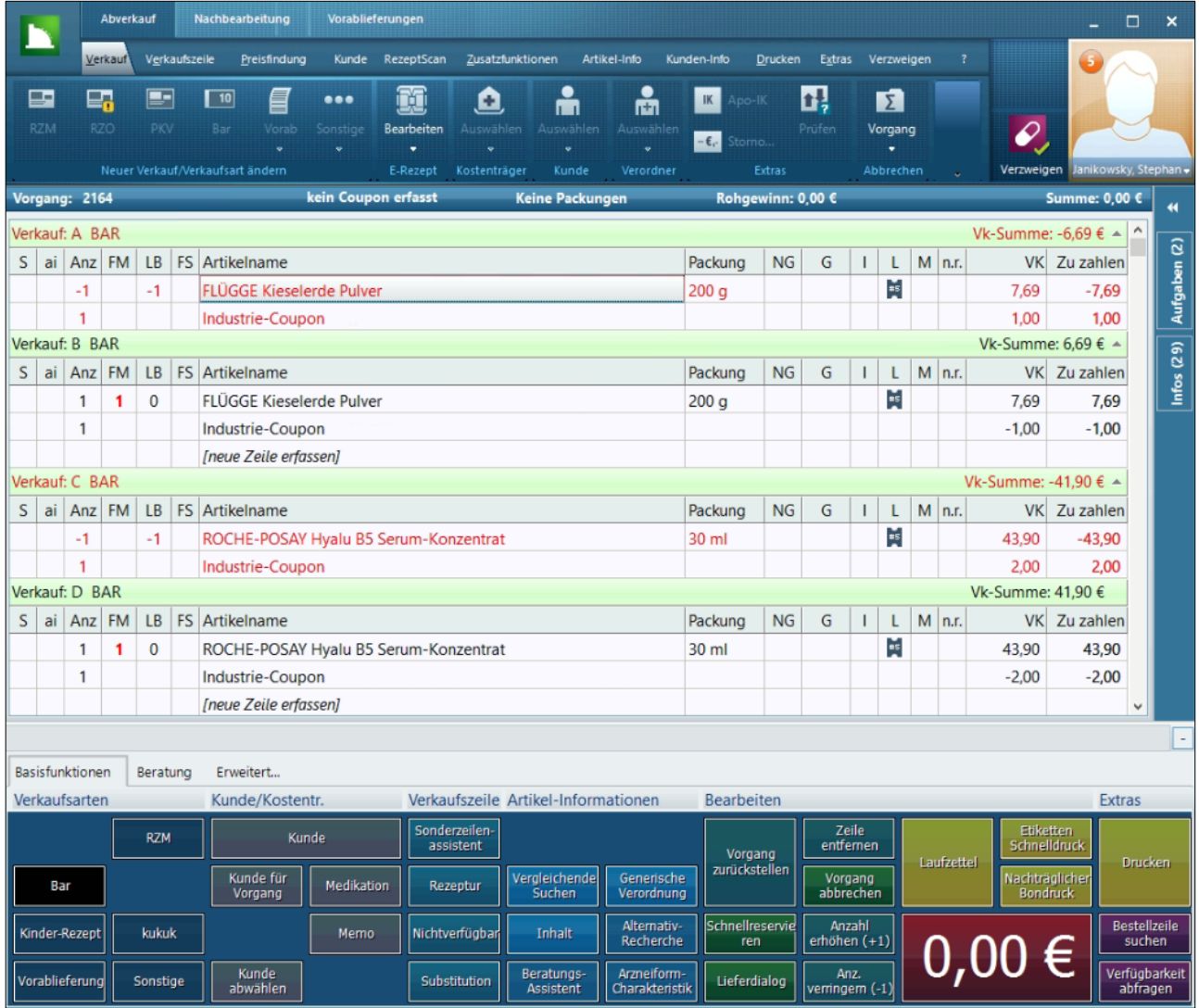

Bei Änderungen findet kein Datenaustausch mit dem Coupon Clearing Partner statt; d.h. es erfolgt auch keine Neuberechnung der Abschläge.

Wie bei Änderung der Artikelzeilen mit dem Abschlag verfahren wird, hängt vom jeweiligen Coupon Clearing Partner ab. Da diese unterschiedlichen Rückmeldungen beim Einlösen der Coupons geben, werden beim Verbuchen die durch Coupons entstehenden Abschläge unterschiedlich auf die Artikelzeilen des Verkaufs/Vorgangs verteilt.

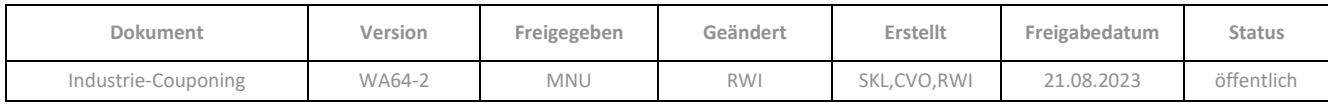

#### <span id="page-16-0"></span>3.6.1 Preis ändern

Beim Ändern von Verkäufen/Vorgängen mit eingelösten Industrie-Coupons haben Änderungen der Artikelpreise keine Auswirkung auf den Betrag der Artikelzeile "Industrie-Coupon", da keine Nachberechnungen stattfinden.

#### <span id="page-16-1"></span>3.6.2 Artikel austauschen

Bei Austausch eines Artikels gegen einen anderen, wird mit dem Industrie-Coupon-Wert wie beim Löschen einer Artikelzeile verfahren, je nachdem ob der Coupon nur auf diesen oder auf mehrere Artikel angerechnet wurde.

#### <span id="page-16-2"></span>**4 Personenverwaltung**

#### <span id="page-16-3"></span>**4.1 Berücksichtigung von Industrie-Coupon-Abschlägen in der Kundenumsatzstatistik**

In der Kundenumsatzstatistik wurde eine neue Zeile eingefügt, bei der die Abschläge durch abgerechnete Industrie-Coupons berücksichtigt werden. Diese wird lizenzunabhängig angezeigt, auch wenn Ihre Apotheke nicht mit Industrie-Coupons arbeitet. Auf den realisierten Umsatz bzw. den Finanzumsatz hat der Industrie-Coupon-Abschlag keine Auswirkung, da der volle Verkaufswert verbucht und versteuert wird.

Bei der Stornierung eines Vorgangs/Verkaufs wird der Abschlag des Industrie-Coupons als separate Einnahme berücksichtigt und aus der Kundenumsatzstatistik gelöscht.

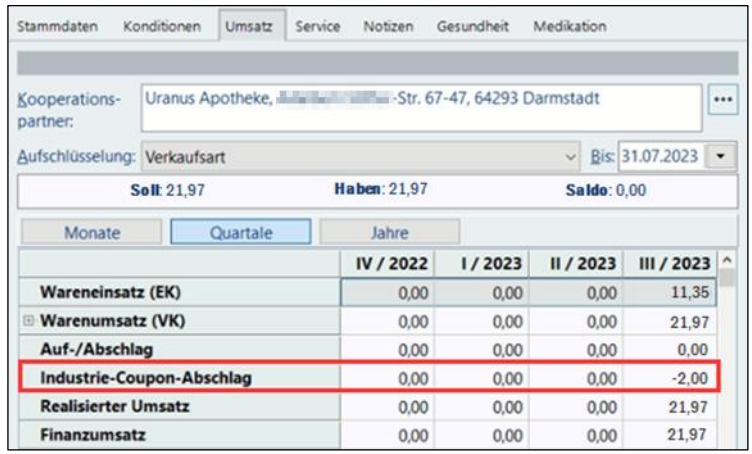

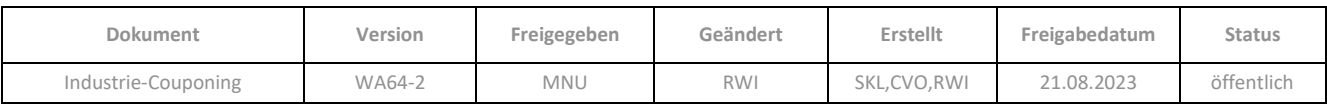

### <span id="page-17-0"></span>**5 Finanzen**

#### <span id="page-17-1"></span>**5.1 Ausweisung des Industrie Coupon-Abschlags**

#### 5.1.1 Register Tagesabschluss

Der Warenumsatz wird -ohne Berücksichtigung des gewährten Industrie-Coupon-Abschlags- bereits vollständig bei der Warenabgabe versteuert. Der Industrie-Coupon-Abschlag führt lediglich zur Reduzierung des Bargeldbestandes.

Anhand folgenden Beispiels können Sie die Aufteilung innerhalb des Tagesabschlusses erkennen:

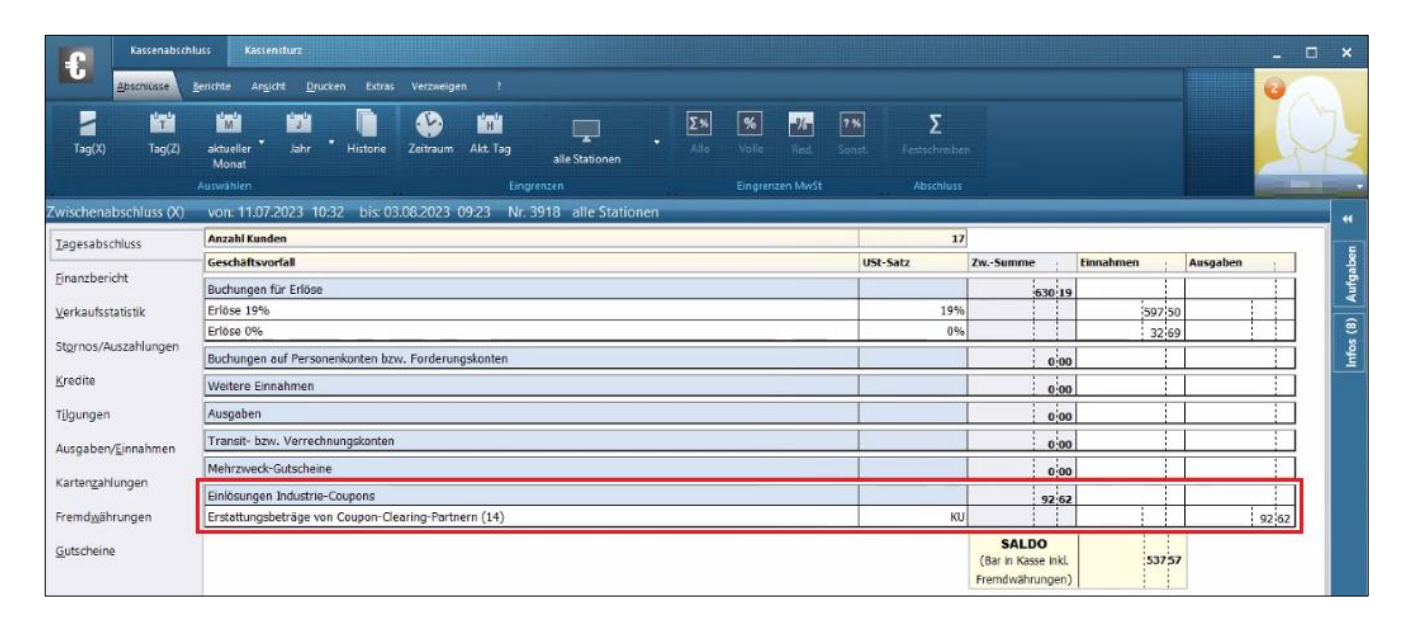

#### 5.1.2 Register Finanzbericht

Die Ausweisung der Industrie-Coupon Abschläge inkl. der Anzahl der eingelösten Coupons (Zahl in Klammern) sehen Sie im Finanzbericht im Bereich *Aufteilung Finanzumsatz*.

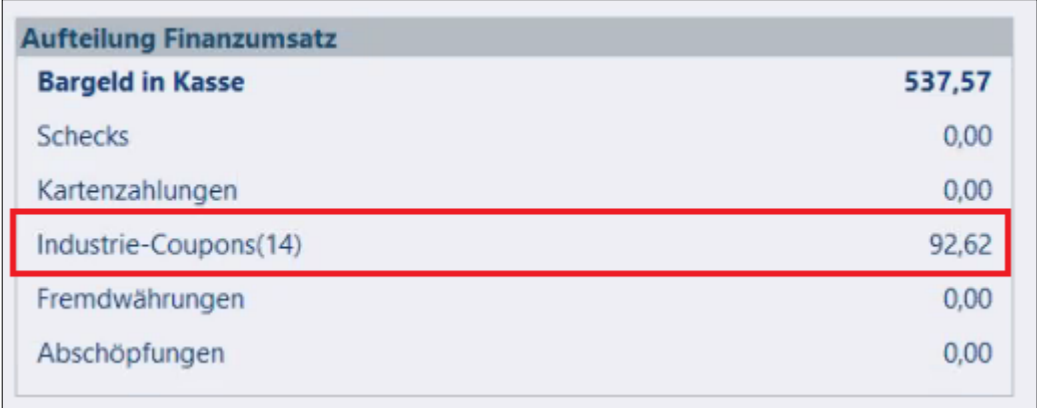

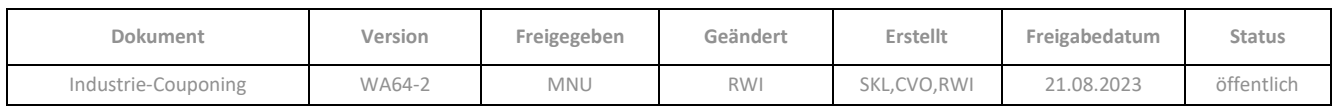

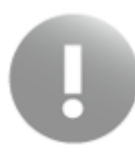

Die Druckreports für den Tagesabschluss und den Finanzbericht, welche die Mindereinnahmen im Finanzumsatz belegen, wurden entsprechend angepasst.

#### <span id="page-18-0"></span>**5.2 Export der Kassen-Nachschau**

Mit den zwei Funktionen der *Kassen-Nachschau* können Sie sämtliche Kasse-relevanten Daten wie Ausgaben, Einnahmen, Einzelbuchungszeilen, Kassenbuch (lizenzpflichtig), Stornos, Tagesabschlüsse und Zahlungen exportieren.

Verlangt Ihr Betriebsprüfer ausschließlich die Aussteuerungsdaten der *Kassen-Nachschau nach GDPdU* oder eine *Kassen-Nachschau nach DSFinV-K* (bei Stationen mit installierter Technischer Sicherheitseinrichtung (TSE)), werden jetzt auch hier die Industrie-Coupon Abschläge berücksichtigt.

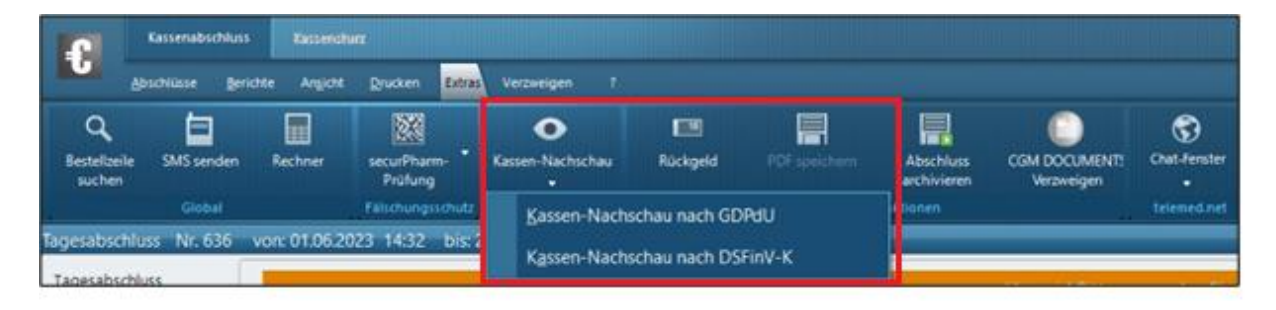

#### <span id="page-18-1"></span>**6 Kassenbuch**

#### <span id="page-18-2"></span>**6.1 Erstellen eines Sachkontos für gewährte Industrie-Coupon-Abschläge**

Legen Sie nach Rücksprache mit Ihrem Steuerberater zunächst ein Sachkonto für die in der Kasse eingelösten Industrie-Coupons an, mit dem die Coupon-Abschläge im Kassenbuch zum Abzug gebracht werden können.

- ➢ Gehen Sie hierzu in der **Konfiguration** über *Allgemeine Einstellungen* / *Apothekendaten* auf das Register *Sachkonten*.
- ➢ Klicken Sie auf *Anlegen*.
- ➢ Tragen Sie die *Bezeichnung* und die *Kontonummer* ein, die Sie mit Ihrem Steuerberater abgesprochen haben.
- ➢ Speichern Sie das neue Konto ab.

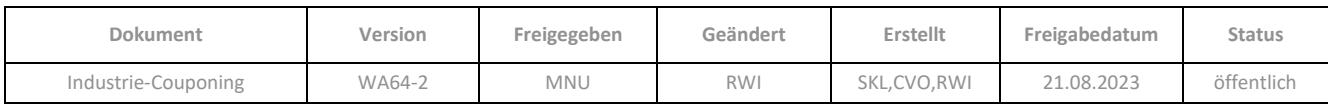

- ➢ Wechseln Sie im Anschluss in der **Konfiguration** im Bereich *Applikationseinstellungen* / *Kassenbuch* auf das Register *Konto*.
- ➢ Hinterlegen Sie beim Parameter *Konto für zu erstattende Industrie-Coupon-Abschläge* über die Drei-Punkte-Schaltfläche das neu erstellte Sachkonto.
- ➢ Sichern Sie die Änderung mit *Speichern*.

Nur wenn Sie mit mindestens einem Coupon-Clearing Partner arbeiten, ist der Parameter sichtbar.

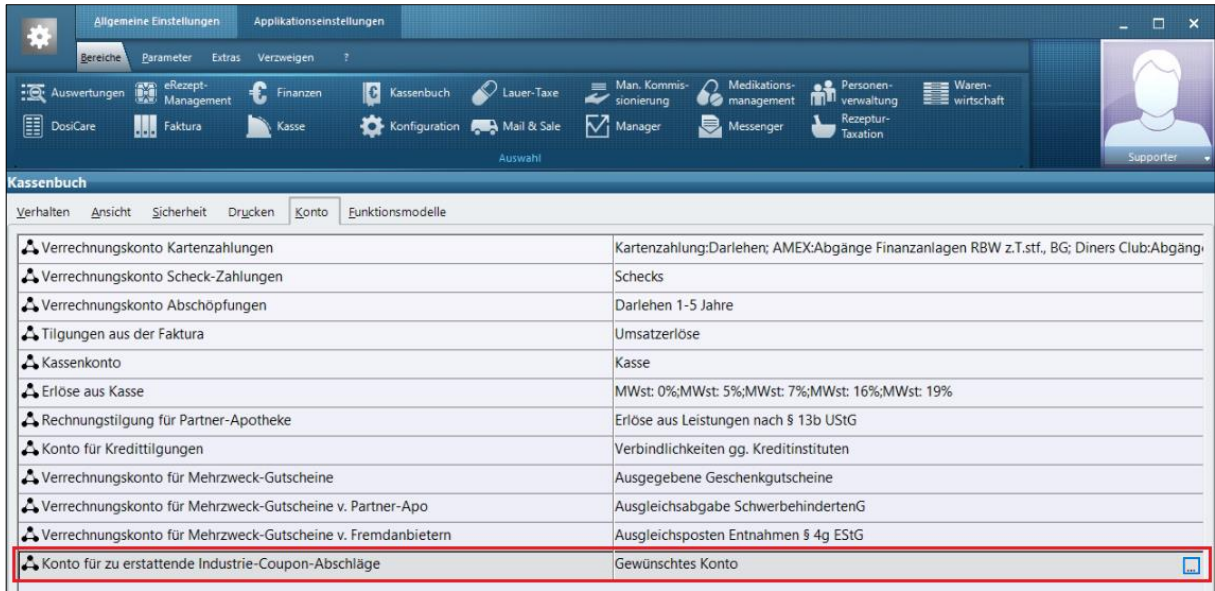

Das Anlegen eines neuen Sachkontos ist nicht möglich, wenn ein fester Sachkontenrahmen über eine FiBu-Anbindung importiert wurde. In diesem Fall können Sie -nach Rücksprache mit Ihrem Steuerberater- ein vordefiniertes Sachkonto aus dem vorgegeben Sachkontenrahmen verwenden.

#### <span id="page-19-0"></span>**6.2 Export von Tagesabschlüssen bei fehlendem Sachkonto**

Der Export des Tagesabschlusses von den **Finanzen** in das **Kassenbuch** kann erst erfolgen, wenn dem Konfigurationsparameter *Konto für zu erstattende Industrie-Coupon-Abschläge* das Sachkonto zugeordnet wurde. Ansonsten erhalten Sie in beiden Applikationen folgende Meldungen:

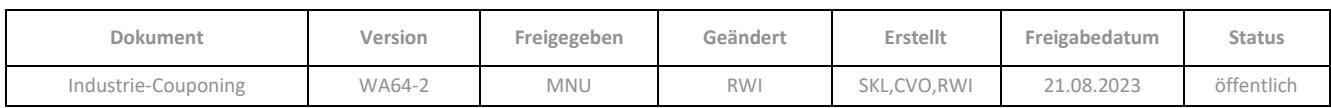

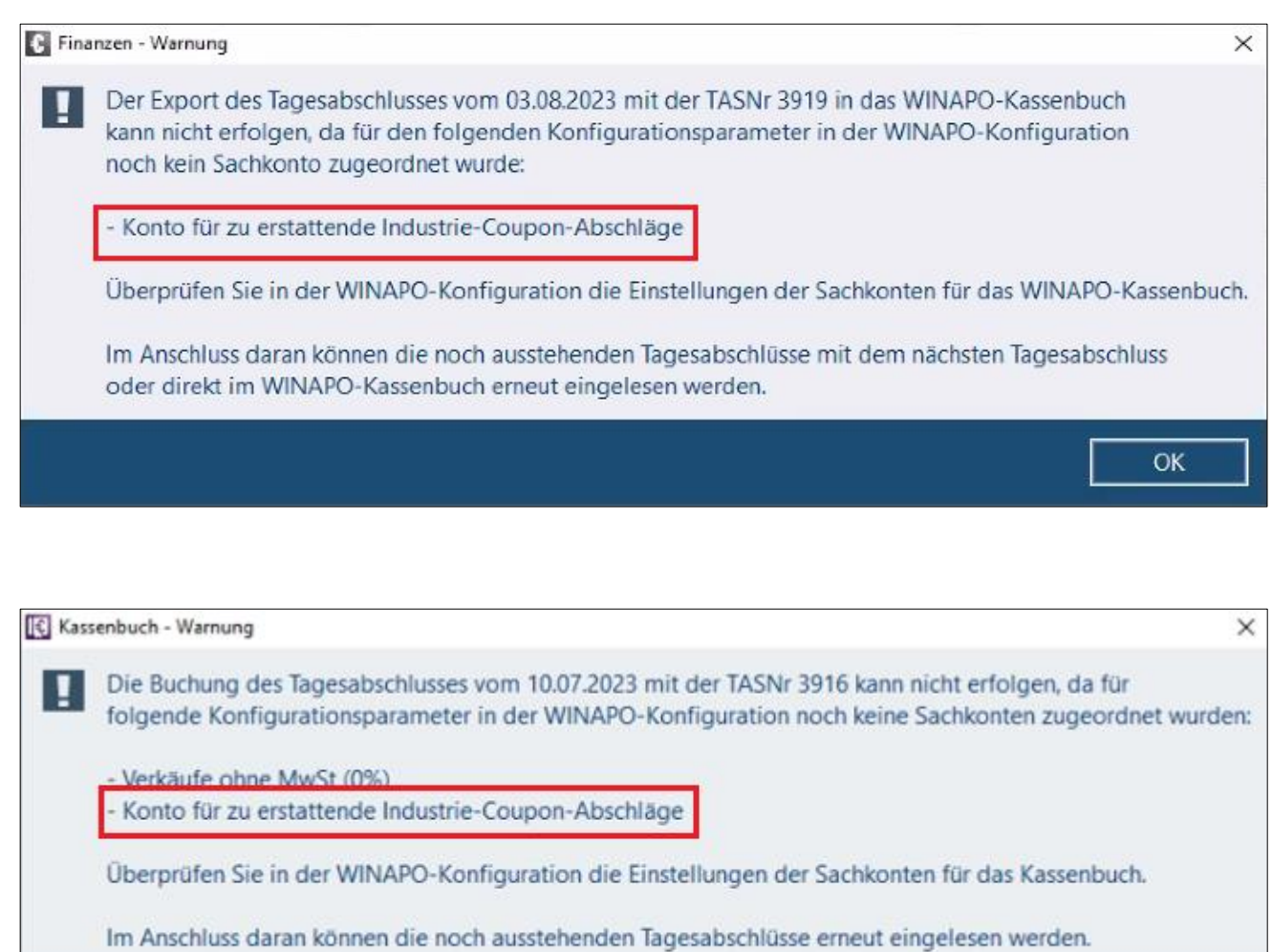

#### <span id="page-20-0"></span>**6.3 Anzeige im Kassenbuch**

Nach dem Export des Tagesabschlusses wird die Buchung des kumulierten Industrie-Coupon-Abschlags mit dem neuen Sachkonto als weitere Abzugsposition in Ihrem **Kassenbuch** umsatzsteuerneutral ausgewiesen und ordnungsgemäß bei der Berechnung des Kassenbuch- Endbestands berücksichtigt.

OK

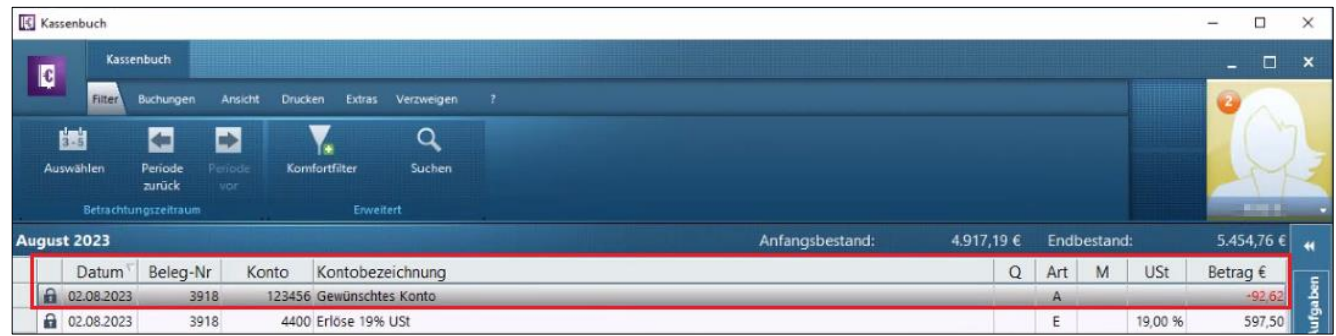

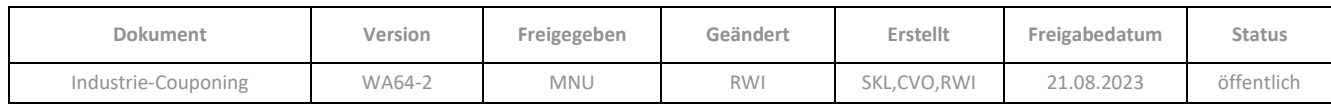

## <span id="page-21-0"></span>**7 Auswertungen**

# <span id="page-21-1"></span>**7.1 Thema Verkäufe: Neues Standardsuchmodell zur zeitraumbezogenen Auswertung der Couponanzahl und der Abschläge**

Mit dem Modell *Einlösungen Industrie-Coupons (kumuliert)* können Sie die Anzahl und die Summe der Coupon-Abschläge von erfolgreich eingelösten Industrie-Coupons pro Coupon-Clearing-Partner im angegebenen Zeitraum auswerten.

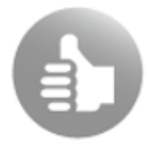

Die Auswertung dient Ihnen zur Kontrolle der von Coupon-Clearing-Partnern erhaltenen Gutschriften.

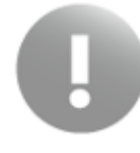

Mit dem Auswertungsmodell können im Connect-Verbund (separate Lizenz erforderlich) ausschließlich Verkäufe der eigenen Apotheke ausgewertet werden. Coupon-Einlösungen bei Kooperationspartnern werden bei diesem Modell nicht mit einbezogen.

Das neue Standard-Auswertungsmodell *Einlösungen Industrie-Coupons (kumuliert)* finden Sie in der Modellausführung im Thema *Verkäufe* /*Standardmodelle* / *Kontrollen*.

- ➢ Tragen Sie vor dem Auswertungslauf den zu suchenden Zeitraum *Von* und *Bis* ein.
- ➢ Mit dem Eingabefeld *Coupon-Clearing-Partner* kann die Auswertung optional per Freitext nach dem gewünschten Partner gefiltert werden. Bleibt das Eingabefeld leer, werden alle Coupon-Clearing-Partner aufgelistet, bei denen im angegebenen Zeitraum Industrie-Coupons eingelöst wurden.

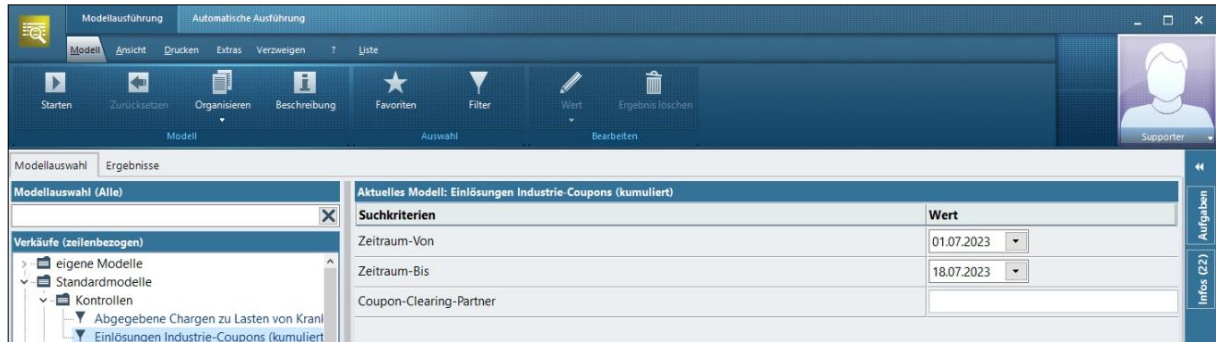

Die Ergebnisliste liefert Ihnen eine Aufstellung über die Summe der eingelösten Coupons und des daraus resultierenden Erstattungsbetrags unter Berücksichtigung des gesuchten Zeitraums, aufgeschlüsselt nach Coupon-Clearing-Partner.

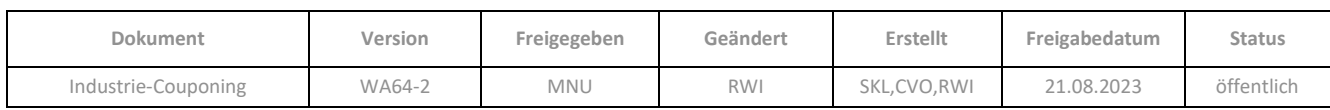

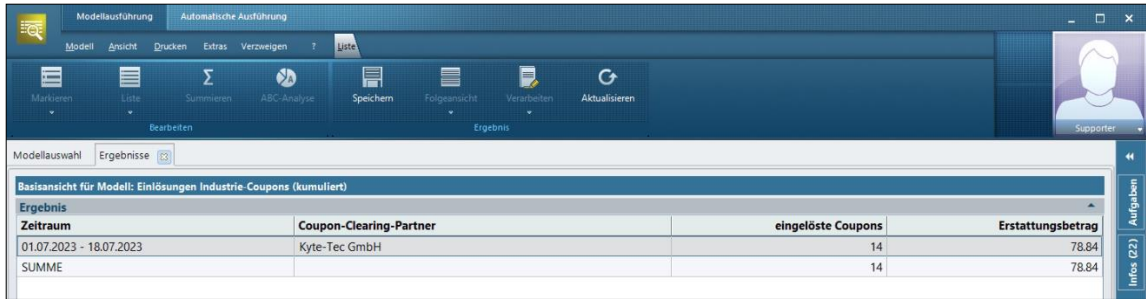

#### <span id="page-22-0"></span>**7.2 Thema Verkäufe: Neues Kriterium zum Industrie-Couponing**

Mit dem neuen Kriterium *Industrie-Coupon-Abschlag* im Thema Verkäufe können Sie Verkaufsvorgänge mit einem eingelösten Industrie-Coupon auswerten. Um beispielweise anstehende Coupon Marketingaktionen besser planen zu können, erhalten Sie mit dem neuen Auswertungskriterium die dazu passenden Kennzahlen.

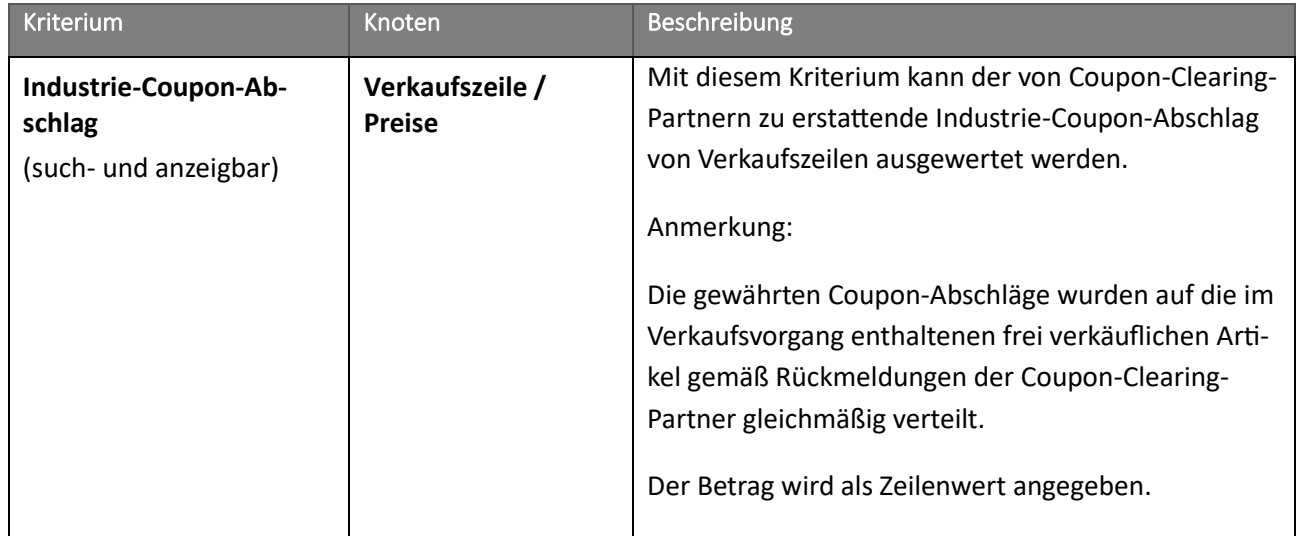

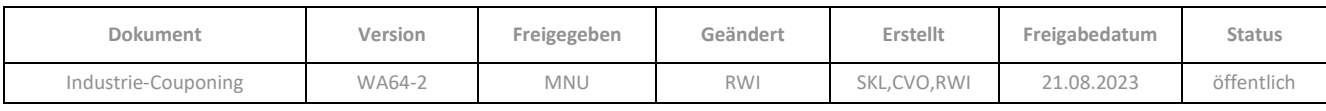

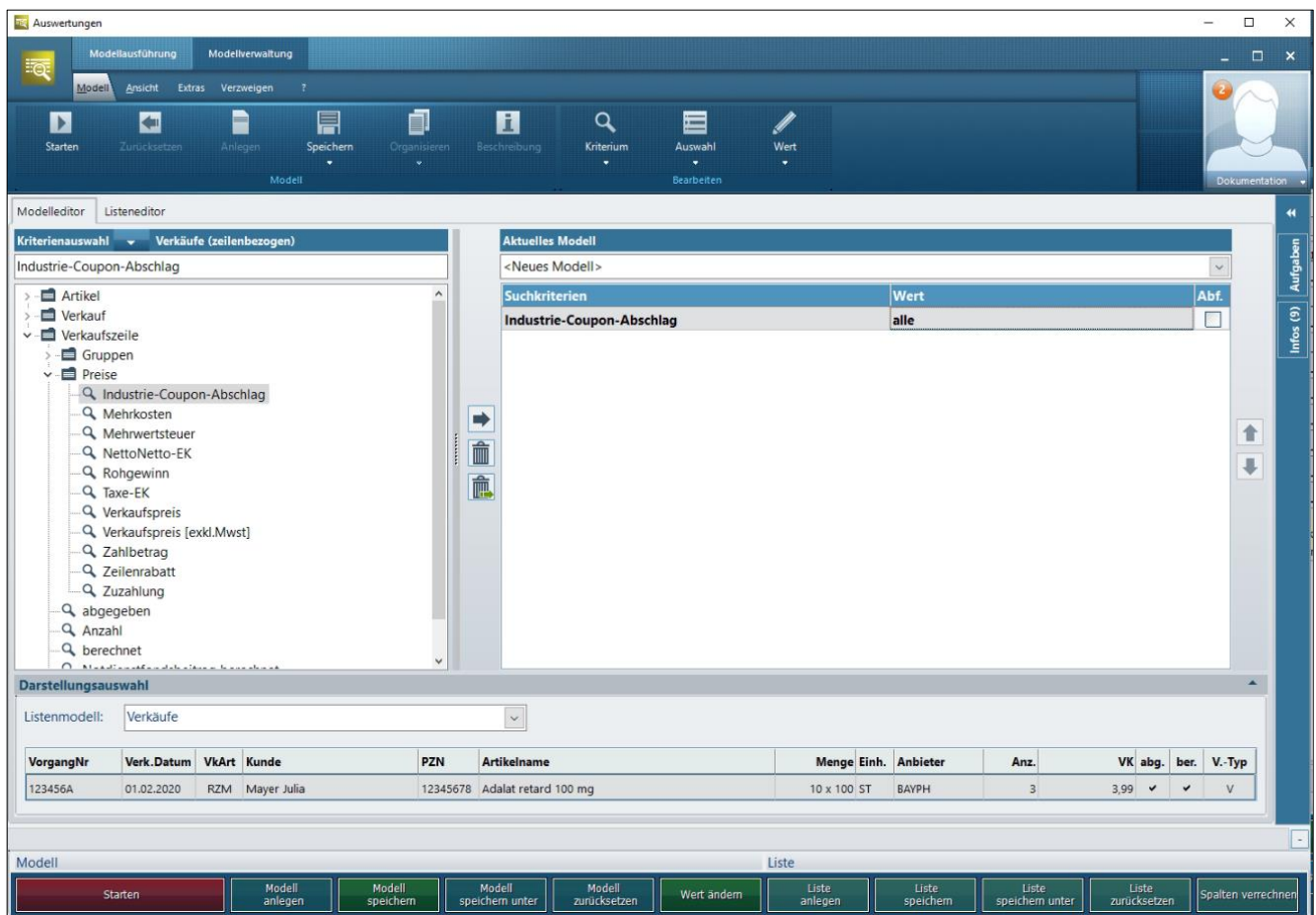

## <span id="page-23-0"></span>**7.3 Thema Verkäufe: Anpassung des Kriteriums Zahlbetrag**

In Zusammenhang mit dem Industrie-Couponing wurde das Listenkriterium *Zahlbetrag* angepasst, sodass die Werte nun abzüglich der eingelösten Industrie Coupons angezeigt werden.

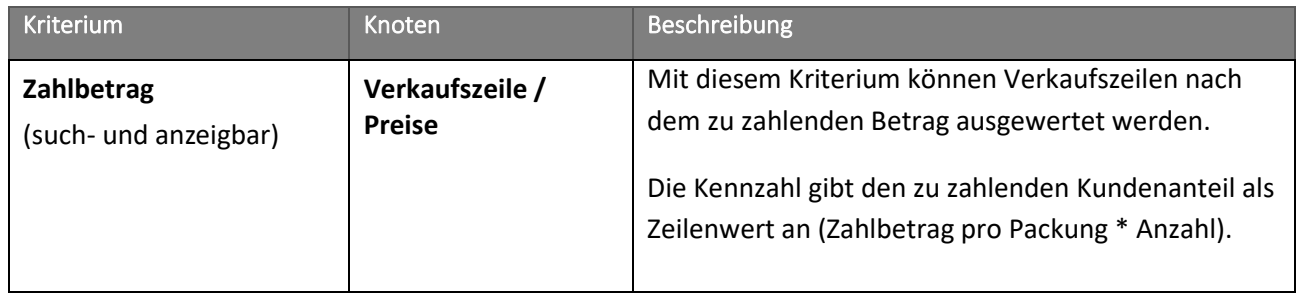

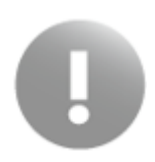

Der Rohgewinn bleibt vom Industrie-Coupon-Abschlag unberührt.

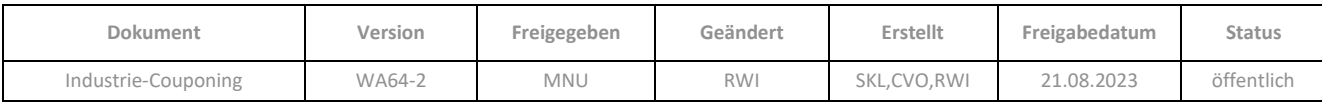

#### <span id="page-24-0"></span>**7.4 Folgeansicht Personenliste zur Erstellung von Serienbriefen**

Mit der Ergebnisliste des neuen Kriteriums *Industrie-Coupon-Abschlag* können Sie beispielweise Brief- oder Mailing-Aktionen für Personen, die Industrie-Coupons in Ihrer Apotheke eingelöst haben, durchführen, in dem Sie sich in einer Folgeansicht die Adressdaten Ihrer Kunden anzeigen lassen.

➢ Gehen Sie hierzu im Applikationsmenü über *Liste* / *Folgeansicht* auf *Personen mit Medikationen* 

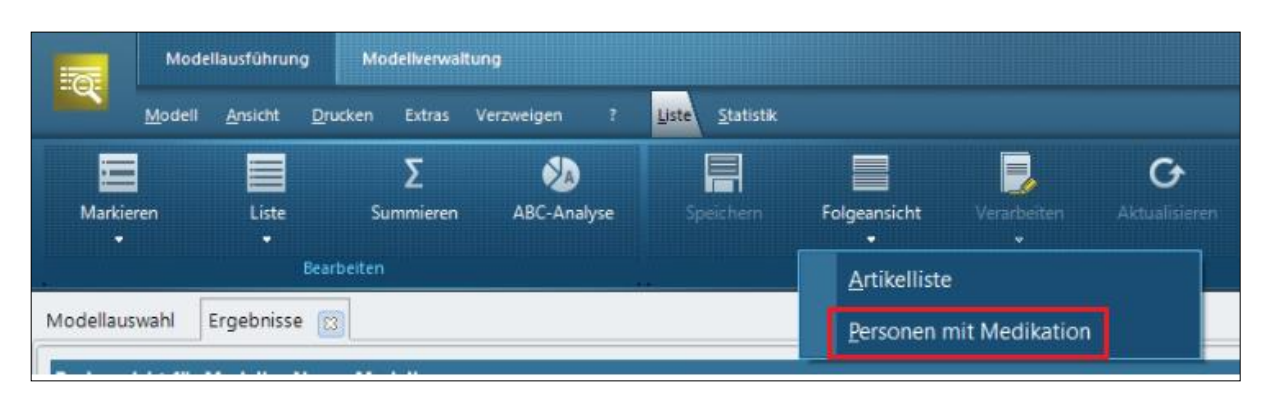

Die Daten der Folgeansicht Personenliste können Sie z.B. zur Erstellung von Serienbriefen etc. nach Excel oder als CSV-Datei exportieren.

Um für eine Serienbrieferstellung alle relevanten Felder zu erhalten, stellen Sie das Listenmodell auf *Seriendruck* um:

- ➢ Klicken Sie hierzu in der Folgeansicht im Bereich *Darstellung auswählen* auf das Register *Liste*.
- ➢ Wählen Sie als Listenmodell den *Seriendruck* aus.

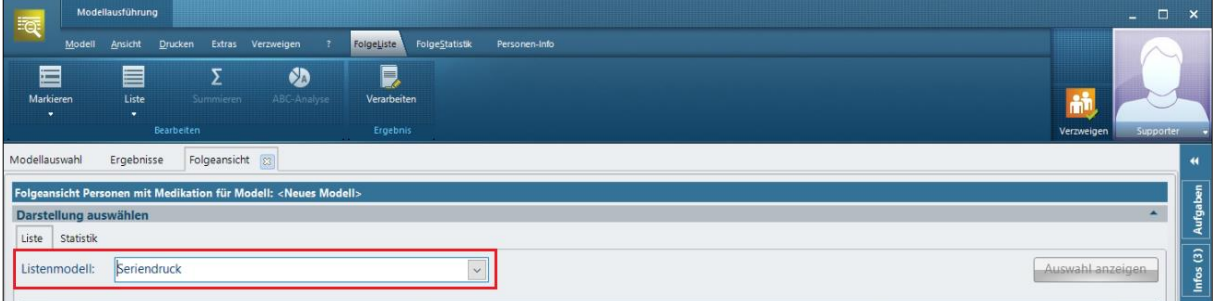

➢ Wechseln Sie auf das Register *Extras* / Gruppe *Export* und klicken Sie auf die Schaltfläche *Excel*.

Es öffnet sich ein Dialog, in dem Sie u.a. darauf hingewiesen werden, dass der Datenexport nur von der Apotheke durchgeführt werden darf.

➢ Klicken Sie auf *Starten*, um mit dem Export der Datensätze zu beginnen.

Das Programm Microsoft Office Excel wird automatisch aufgerufen und die Trefferliste in eine Tabelle exportiert.

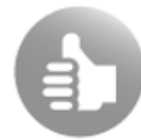

In MS Excel stehen Ihnen weitere Verarbeitungsmöglichkeiten der Ergebnisliste zur Verfügung.

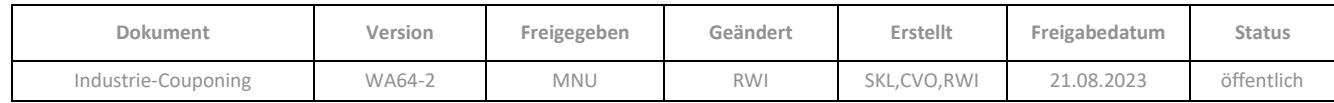

#### <span id="page-25-0"></span>**7.5 Berücksichtigung der Industrie-Coupons in der Kundenumsatzstatistik**

Bitte beachten Sie, dass der Industrie-Coupon-Abschlag in der Kundenumsatzstatistik bereits eingebaut ist, die Werte der abgerechneten Industrie-Coupons jedoch nicht berücksichtigt werden. Dies wird nachgeliefert.

#### <span id="page-25-1"></span>**8 DATEV**

#### <span id="page-25-2"></span>**8.1 Erstellen eines Sachkontos für gewährte Industrie-Coupon-Abschläge**

Legen Sie nach Rücksprache mit Ihrem Steuerberater zunächst ein Sachkonto für die in der Kasse eingelösten Industrie-Coupons an, auf welches die Coupon-Abschläge Ihrer FiBu-Anbindung gebucht werden können.

- ➢ Gehen Sie hierzu in der **Konfiguration** über *Allgemeine Einstellungen* / *Apothekendaten* auf das Register *Sachkonten*.
- ➢ Klicken Sie auf *Anlegen*.
- ➢ Tragen Sie die *Bezeichnung* und die *Kontonummer* ein, die Sie mit Ihrem Steuerberater abgesprochen haben.
- ➢ Speichern Sie das neue Konto ab.
- ➢ Wechseln Sie im Anschluss in der **Konfiguration** im Bereich *Allgemeine Einstellungen* / *System-Support* auf das Register *Fremdprogramme*.
- ➢ Öffnen Sie im Einstellbereich auf der linken Seite über das Plus-Symbol Ihre DATEV-Schnittstelle.
- ➢ Klicken Sie auf *Konten*.
- ➢ Hinterlegen Sie beim Parameter *Konto für zu erstattende Industrie-Coupon-Abschläge* über die Drei-Punkte-Schaltfläche das neu erstellte Sachkonto.
- ➢ Sichern Sie die Änderung mit Speichern.

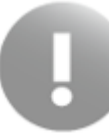

Nur wenn Sie mit mindestens einem Coupon-Clearing Partner arbeiten, ist der Parameter sichtbar.

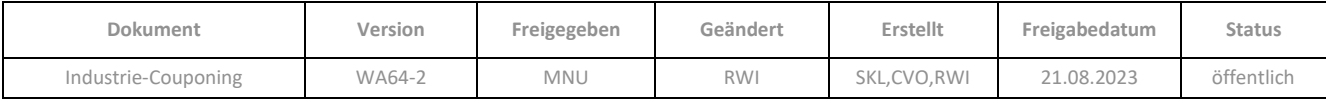

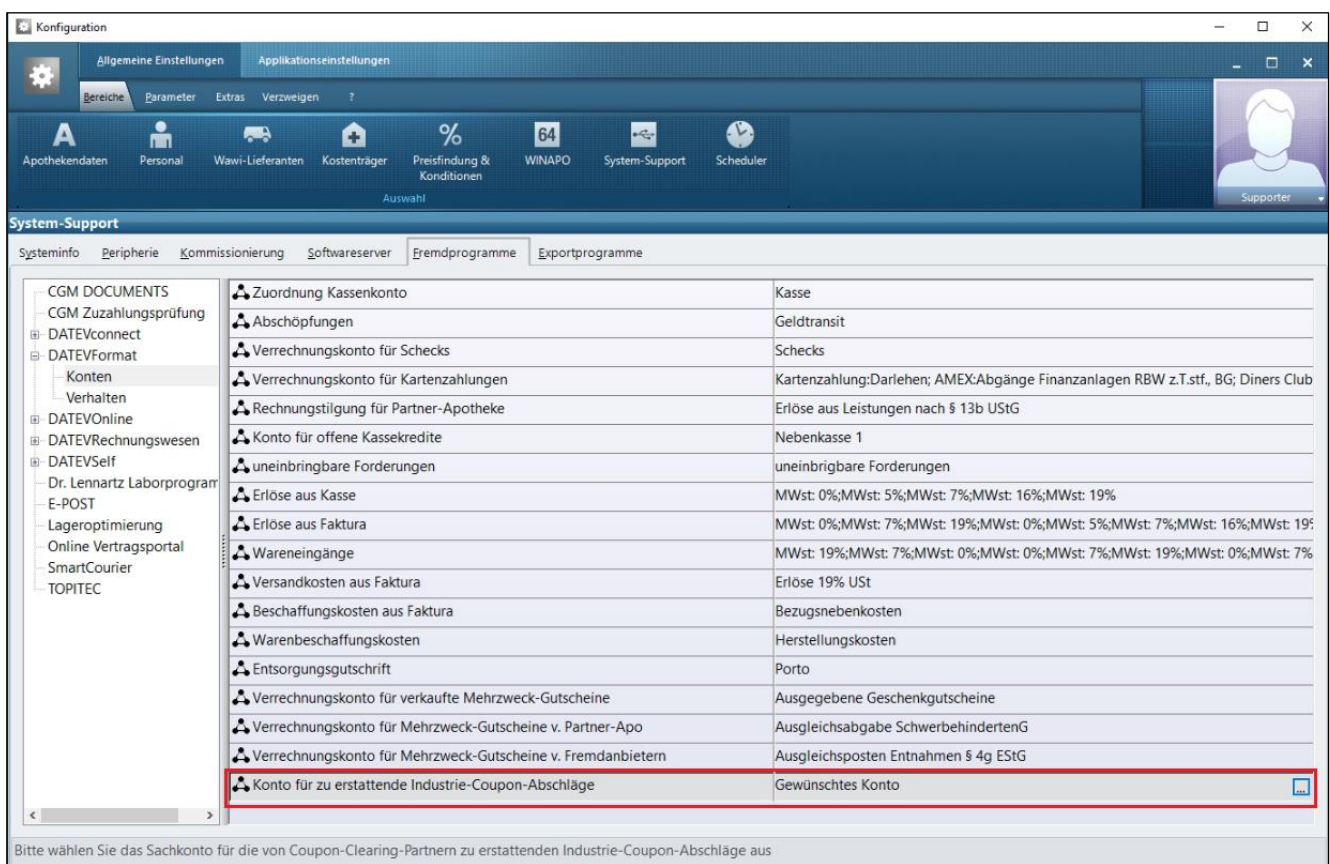

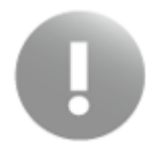

Das Anlegen eines neuen Sachkontos ist nicht möglich, wenn ein fester Sachkontenrahmen über eine FiBu-Anbindung importiert wurde. In diesem Fall können Sie -nach Rücksprache mit Ihrem Steuerberater- ein vordefiniertes Sachkonto aus dem vorgegeben Sachkontenrahmen verwenden.

Sollten Sie bereits Industrie-Coupon-Abschläge über den Abverkauf der **Kasse** gebucht, aber noch kein entsprechendes Sachkonto angelegt haben, kann der Tagesabschluss nicht an die FiBu-SSt. übermittelt werden.

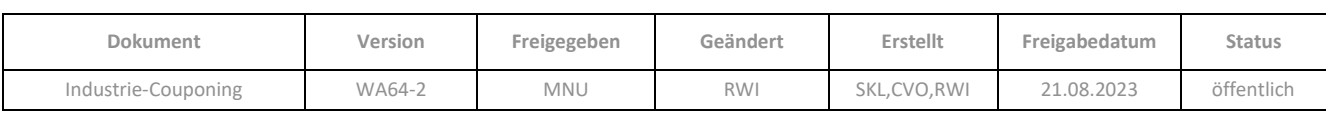

# <span id="page-27-0"></span>ÄNDERUNGSHISTORIE

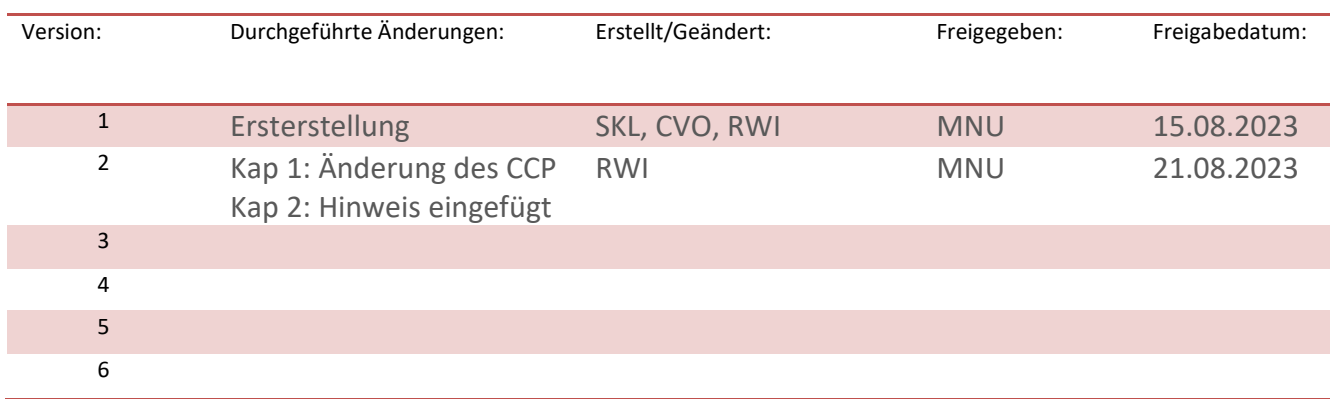

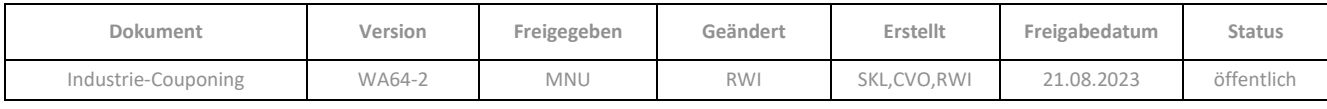

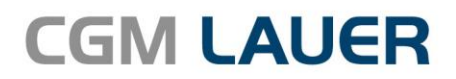

Apothekenlösungen

#### **LAUER-FISCHER GmbH**

Dr.-Mack-Straße 95 90762 Fürth T +49 (0) 911 7432-0 F +49 (0) 911 7432-100 info.lauer@cgm.com

#### cgm.com/lauer

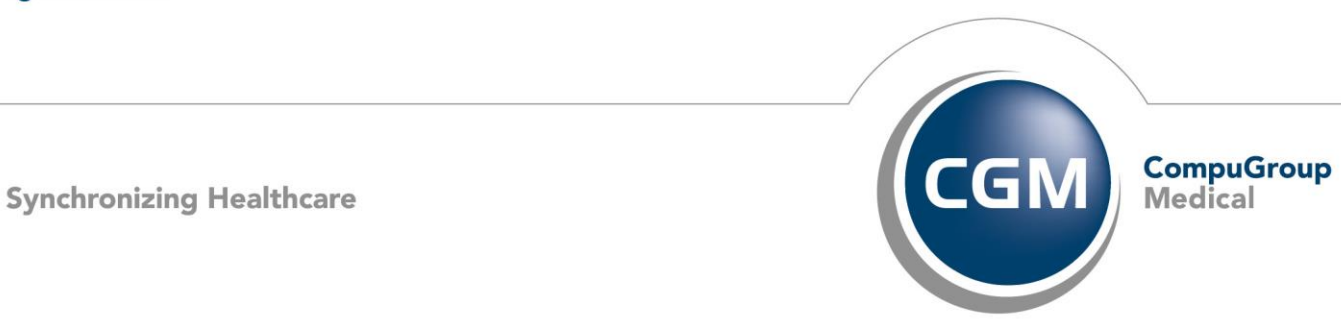

CGMCOM-10484\_LAF\_0919\_RRH